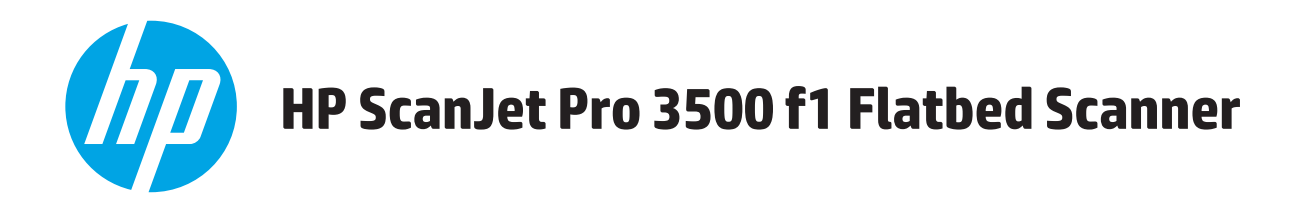

# **Korisnički priručnik**

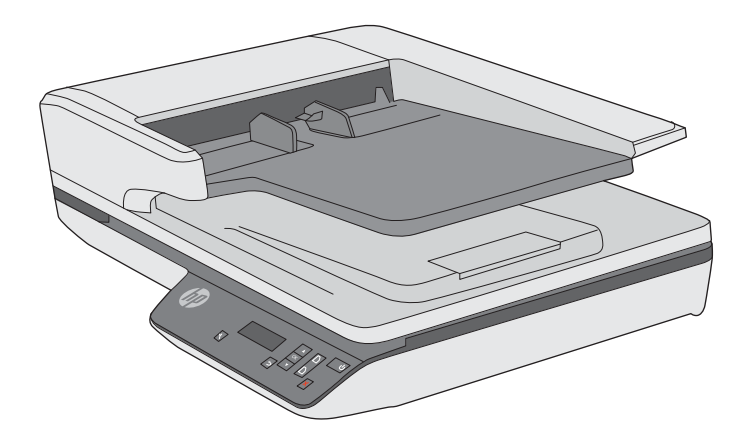

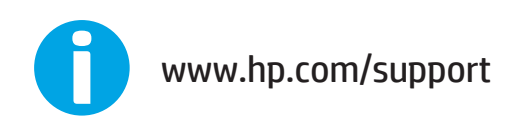

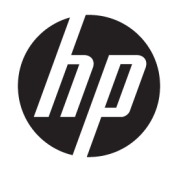

# HP ScanJet Pro 3500 f1 Flatbed Scanner

Korisnički priručnik

#### **Autorska prava i licenca**

© 2015 Copyright HP Development Company, L.P.

Zabranjeno je reproduciranje, prilagodba ili prijevod bez prethodne pismene dozvole.

Informacije sadržane u ovom dokumentu podliježu promjenama bez obavijesti.

Jedine garancije koje vrijede za HP proizvode i usluge su iznesene u izričitim garancijama koje prate takve proizvode i usluge. Niti jedna izjava iz ovog dokumenta ne smije predstavljati dopunsko jamstvo. HP neće biti odgovoran za ovdje sadržane tehničke i uredničke pogreške ili propuste.

#### **Zaštitni znaci**

ENERGY STAR® i ENERGY STAR® registrirani su zaštitni znaci u SAD-u.

Microsoft®, Windows®, Windows® XP i Windows Vista® su registrirani zaštitni znakovi tvrtke Microsoft u Sjedinjenim Američkim Državama.

4. izdanje, 7/2020.

# Sadržaj

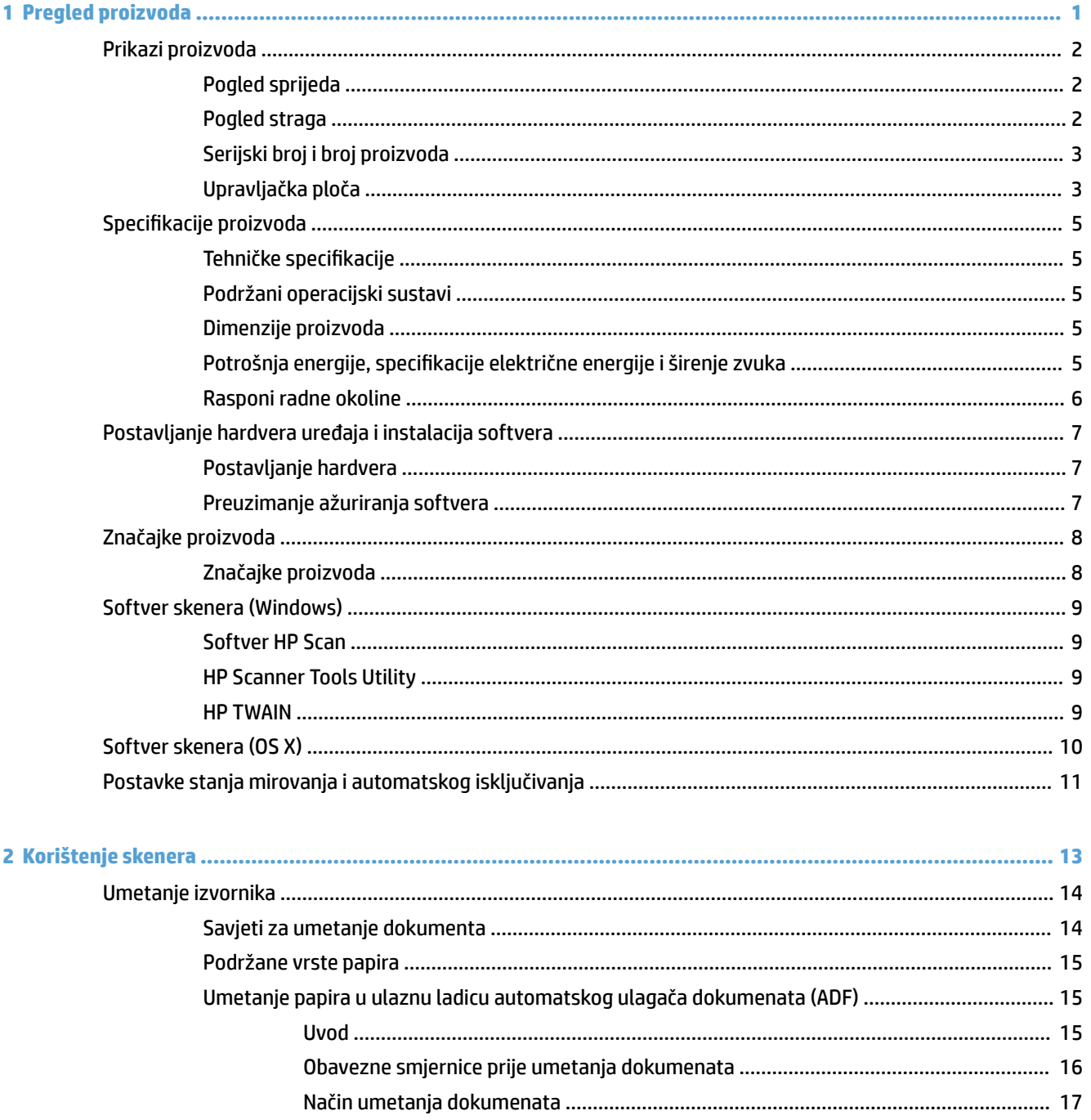

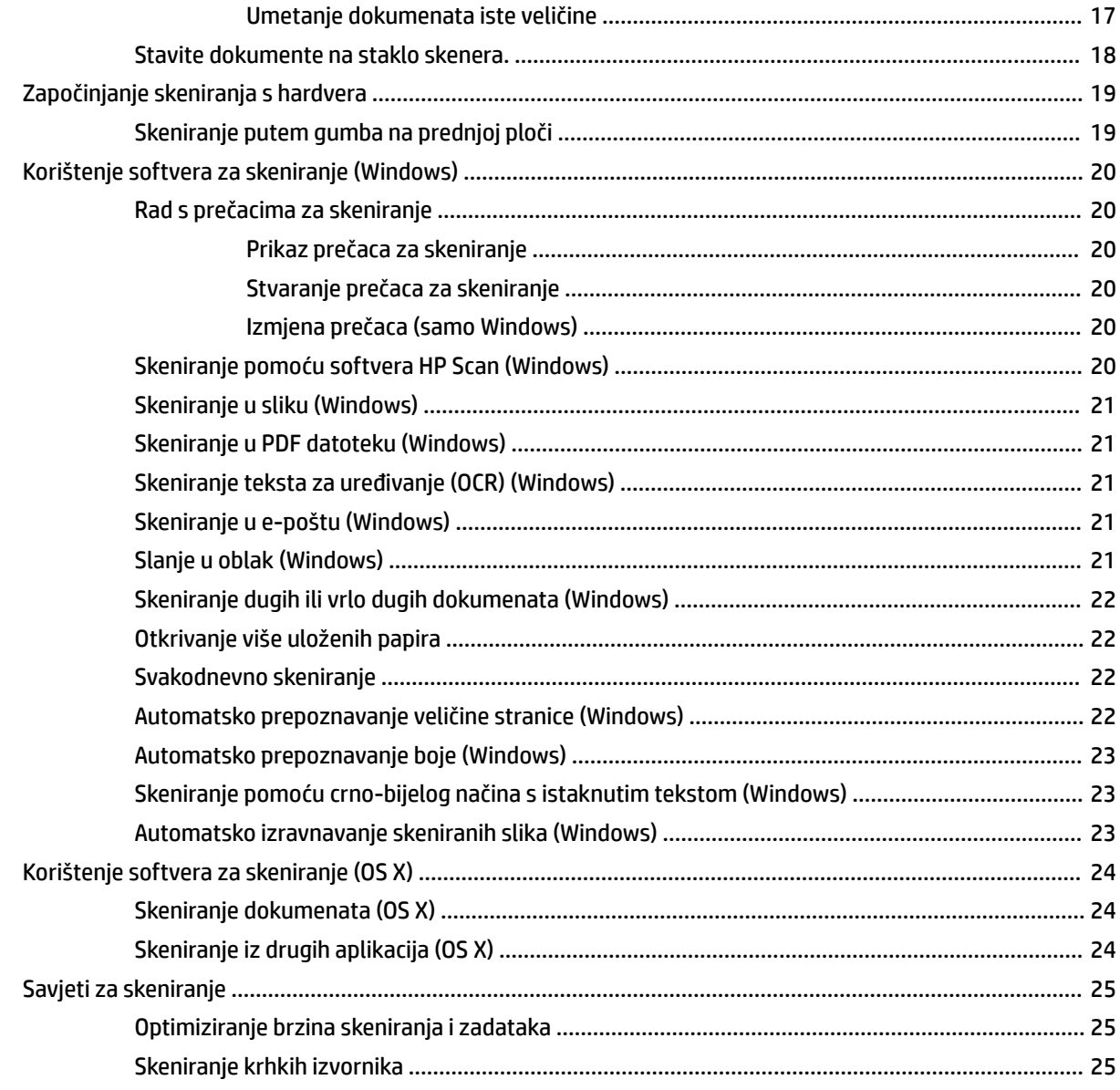

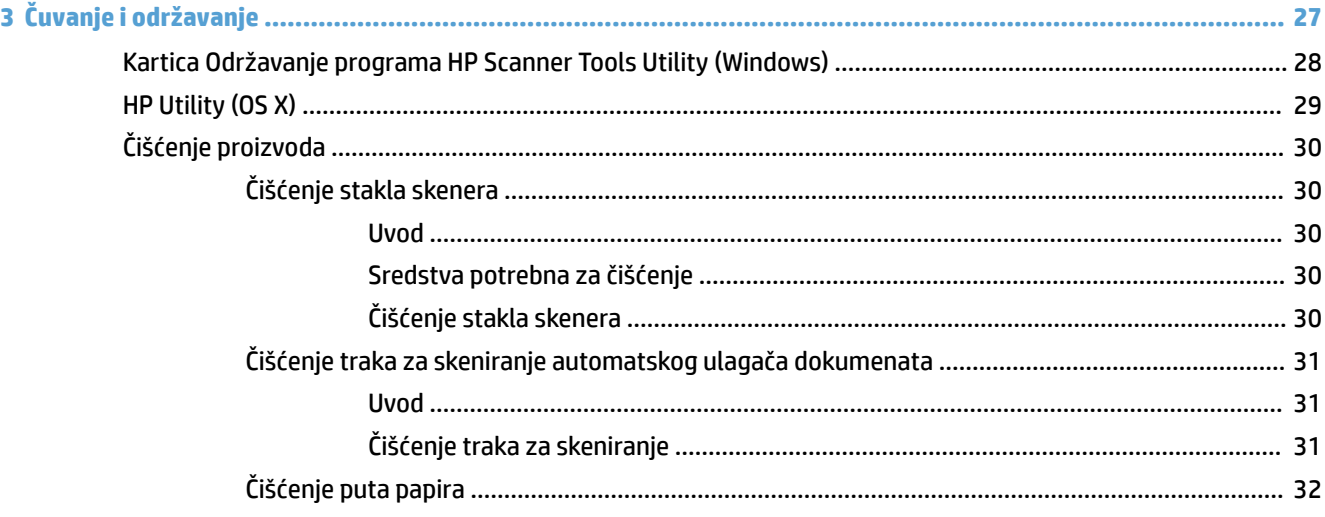

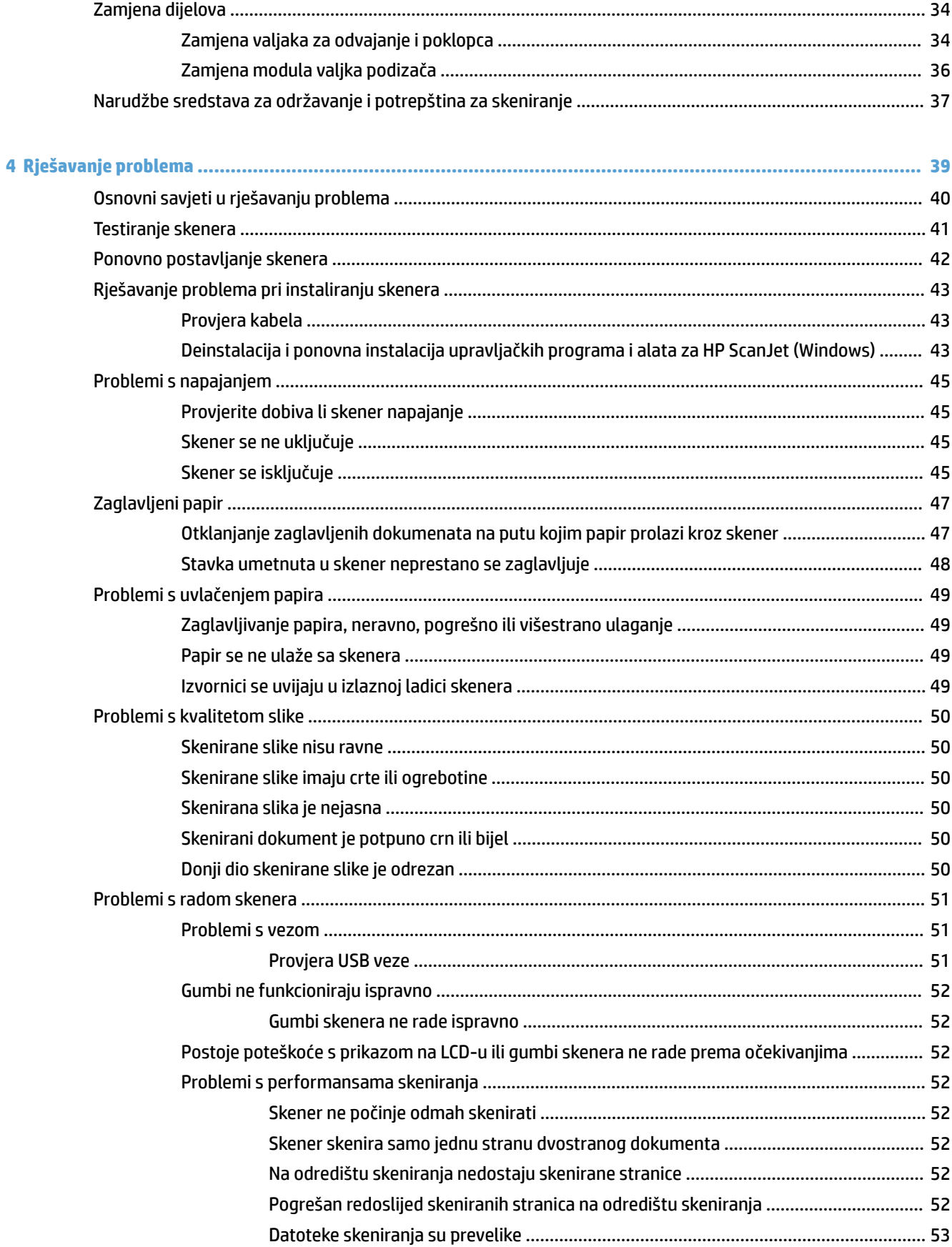

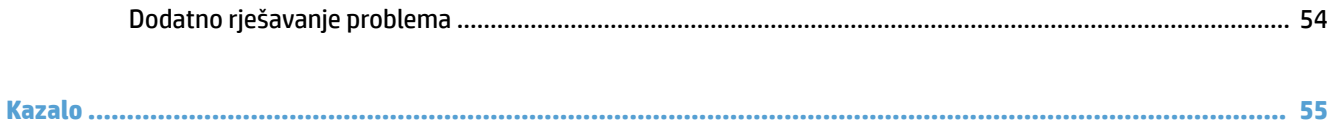

# <span id="page-8-0"></span>**1 Pregled proizvoda**

Ovaj korisnički priručnik sadrži važne informacije o plošnom skeneru HP ScanJet Pro 3500 f1 .

- [Prikazi proizvoda](#page-9-0)
- Specifikacije proizvoda
- [Postavljanje hardvera uređaja i instalacija softvera](#page-14-0)
- [Značajke proizvoda](#page-15-0)
- [Softver skenera \(Windows\)](#page-16-0)
- [Softver skenera \(OS X\)](#page-17-0)
- [Postavke stanja mirovanja i automatskog isključivanja](#page-18-0)

Dodatne informacije potražite na web-mjestu [www.hp.com/support/](http://www.hp.com/support/). Pritisnite **Rješavanje problema**. Unesite naziv skenera (plošni skener HP ScanJet Pro 3500 f1), a zatim kliknite **Pretraživanje**.

Sveobuhvatna pomoć HP-a za ovaj uređaj obuhvaća sljedeće informacije:

- · Instalacija i konfiguriranje
- Upoznavanje i korištenje
- Rješavanje problema
- Preuzimanje softverskih ažuriranja
- **•** Pridruživanje forumima za podršku
- Pronalazak informacija o jamstvu i propisima

# <span id="page-9-0"></span>**Prikazi proizvoda**

U ovom se odjeljku opisuju fizičke komponente uređaja HP ScanJet Pro 3500.

## **Pogled sprijeda**

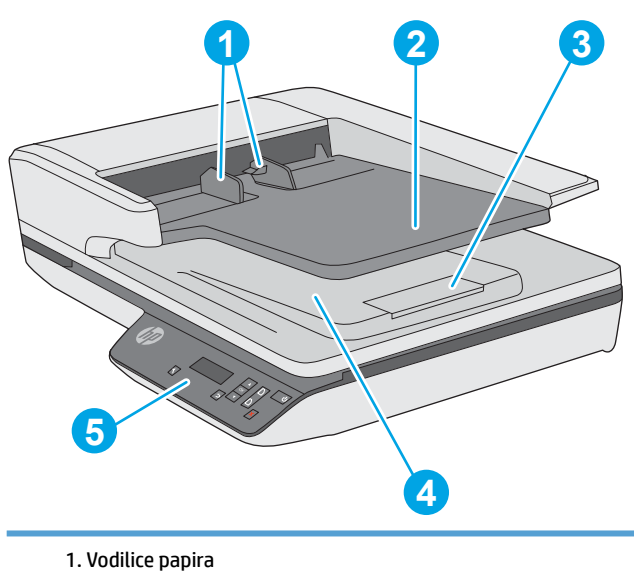

- 
- 2. Ulazna ladica za dokumente
- 3: izlazni graničnik
- 4. Izlazna ladica za dokumente
- 5. Upravljačka ploča

## **Pogled straga**

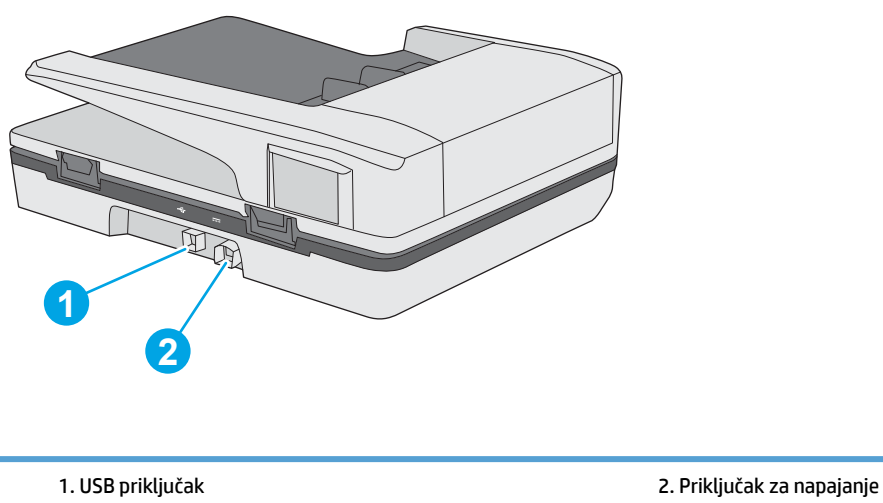

## <span id="page-10-0"></span>**Serijski broj i broj proizvoda**

Serijski broj i broj proizvoda nalaze se na donjoj strani skenera.

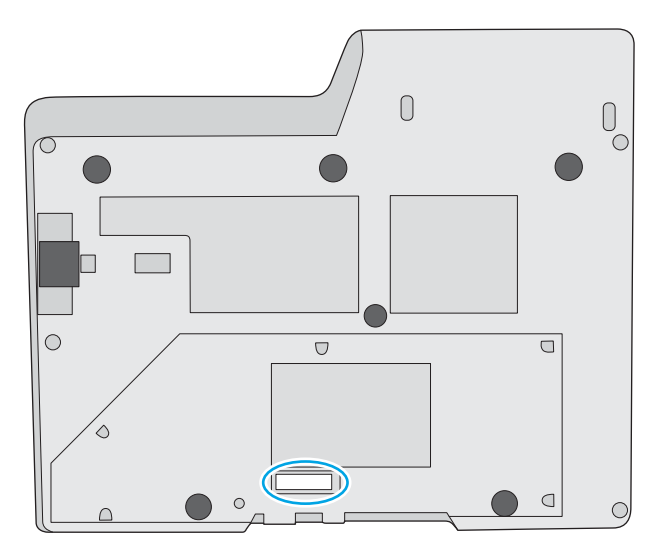

## **Upravljačka ploča**

Gumbi na upravljačkoj ploči skenera omogućuju pokretanje i prekidanje skeniranja te uključivanje i isključivanje skenera.

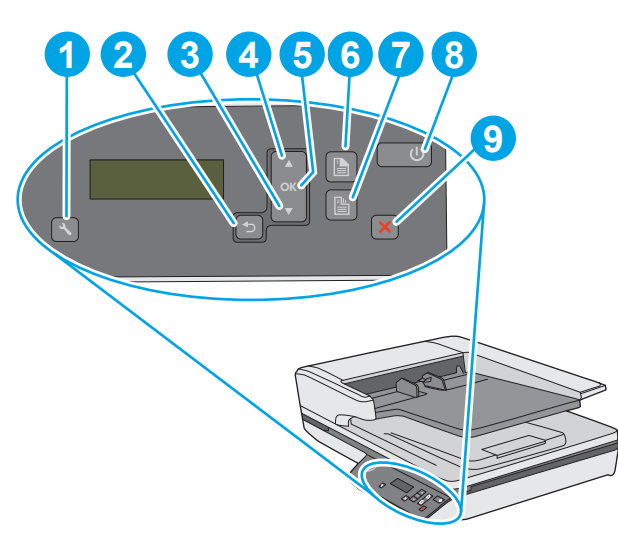

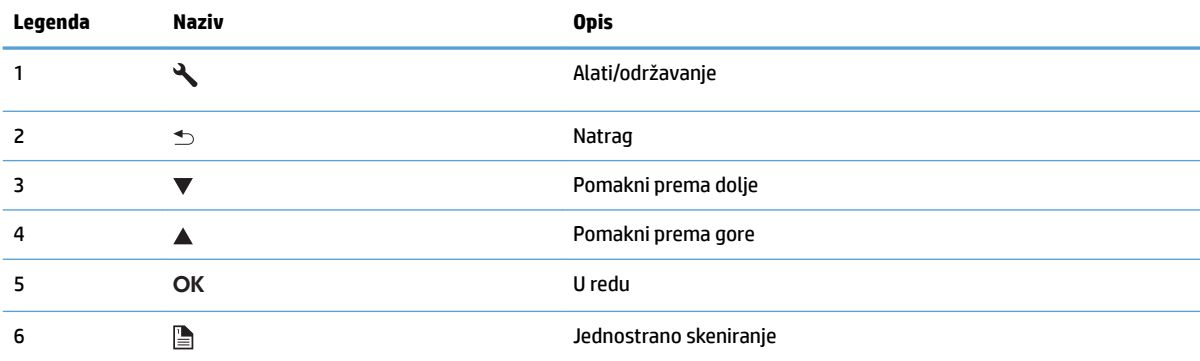

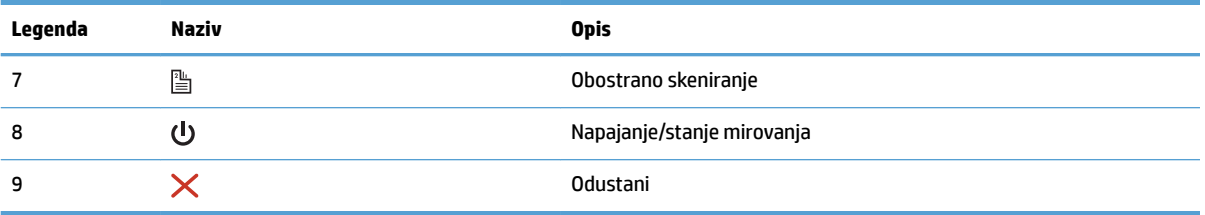

# <span id="page-12-0"></span>**Specifikacije proizvoda**

## **Tehničke specifikacije**

Specifikacije automatskog ulagača dokumenata

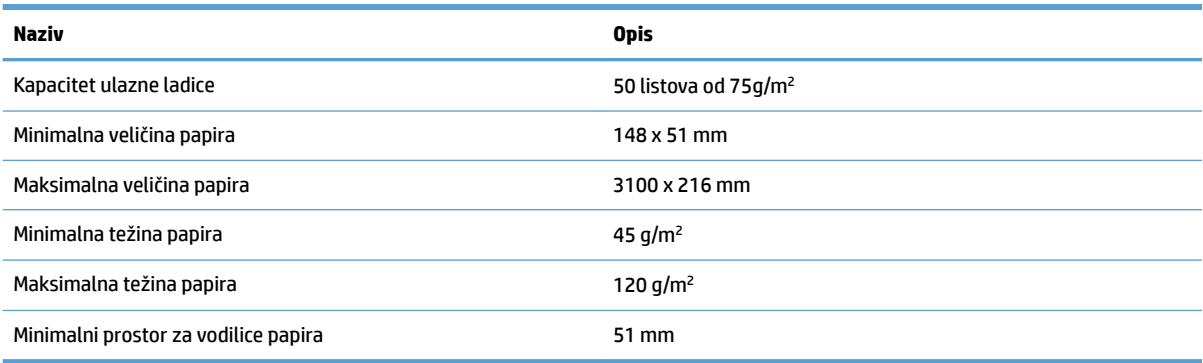

## **Podržani operacijski sustavi**

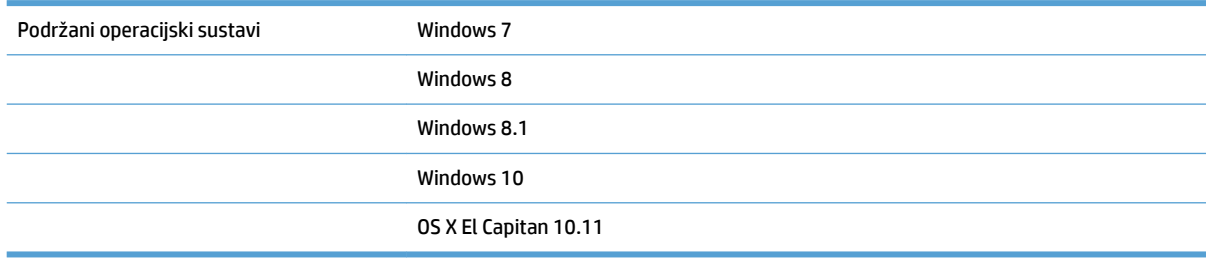

## **Dimenzije proizvoda**

#### **Tablica 1-1 Dimenzije proizvoda**

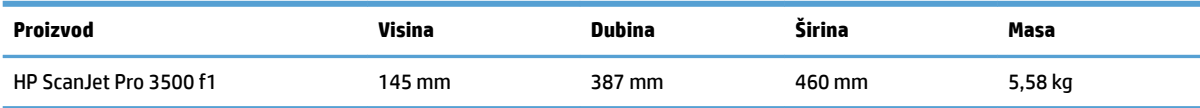

## Potrošnja energije, specifikacije električne energije i širenje zvuka

Potrošnja energije znatno je manja u stanju pripravnosti ili stanju mirovanja, što omogućuje očuvanje prirodnih resursa i uštedu bez utjecaja na odlične radne karakteristike ovog uređaja.

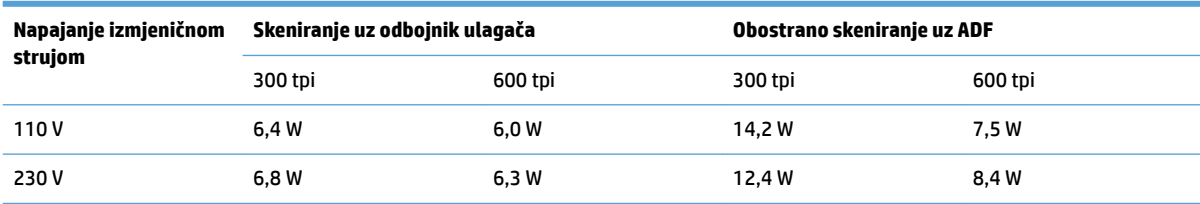

<span id="page-13-0"></span>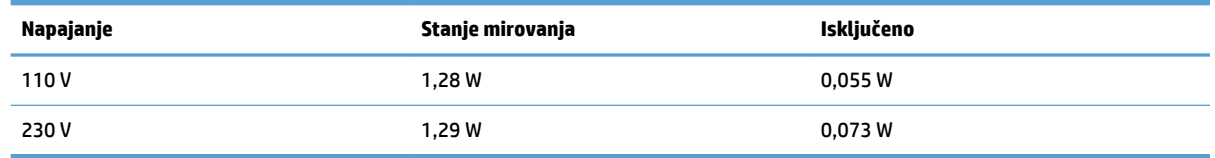

## **Rasponi radne okoline**

Proizvod je predviđen za napajanje putem certificirane jedinice napajanja s oznakom LPS ili Limited Power **Source** (Ograničeni izvor napajanja): Nazivni je napon napajanja 100 – 240 V~ s izlazom za istosmjerni napon od 32 V, 1,56 A, 50 W.

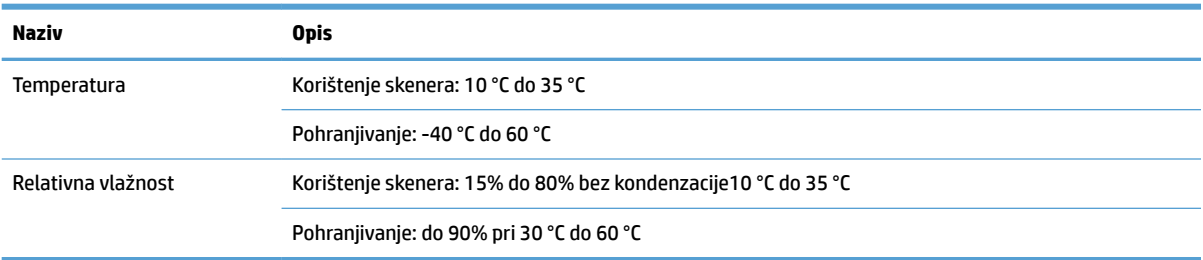

# <span id="page-14-0"></span>**Postavljanje hardvera uređaja i instalacija softvera**

## **Postavljanje hardvera**

Osnovne upute za postavljanje potražite u vodiču za instalaciju koji se isporučuje uz skener. Dodatne upute potražite u podršci tvrtke HP na internetu.

Na adresi [www.hp.com/support](http://www.hp.com/support/) potražite HP-ovu sveobuhvatnu pomoć za skener. Pronađite sljedeću podršku:

- · Instalacija i konfiguriranje
- Upoznavanje i uporaba
- Rješavanje problema
- **Preuzimanje softverskih ažuriranja**
- **•** Pridruživanje forumima za podršku
- Pronalazak informacija o jamstvu i propisima

### **Preuzimanje ažuriranja softvera**

Da biste preuzeli najnovija ažuriranja softvera, posjetite web-mjesto [www.hp.com/support](http://www.hp.com/support), odaberite svoju lokaciju, kliknite **Drivers & Software** (Upravljački programi i softver), a zatim u okvir za pretraživanje unesite naziv ili broj svog uređaja.

# <span id="page-15-0"></span>**Značajke proizvoda**

## **Značajke proizvoda**

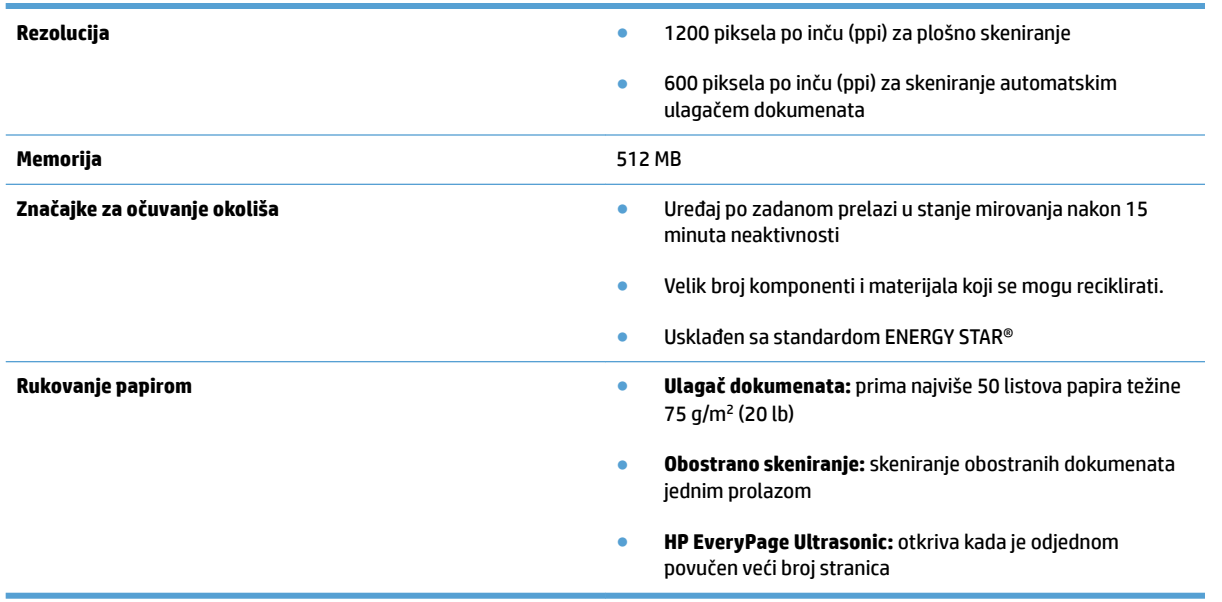

# <span id="page-16-0"></span>**Softver skenera (Windows)**

HP ScanJet Pro 3500 isporučuje se sa širokom lepezom programa i upravljačkih programa za skeniranje u sustavu Windows, uključujući HP Scan, ReadIris i CardIris.

### **Softver HP Scan**

Stvarajte prečace za skeniranje, upravljajte njima i uređujte ih pomoću softvera HP Scan.

## **HP Scanner Tools Utility**

Program HP Scanner Tools Utility omogućuje promjenu postavki za upravljanje potrošnjom energije skenera te pronalaženje informacija o postavkama, statusu i održavanju skenera.

#### **HP TWAIN**

HP TWAIN omogućuje skeniranje pomoću softvera drugih proizvođača koji je kompatibilan sa standardom TWAIN. Softveri kompatibilni sa standardom TWAIN funkcioniraju na različite načine pa pojedinosti o skeniranju potražite u dokumentaciji softvera koji koristite.

# <span id="page-17-0"></span>**Softver skenera (OS X)**

Skener je kompatibilan s Appleovom funkcijom AirPrint – skeniranje. Skenirati možete pomoću Appleove aplikacije za skeniranje Image Capture bez instalacije dodatnog softvera.

Da biste maksimalno iskoristili sve značajke skenera, HP preporučuje da instalirate rješenje HP Easy Scan. HP Easy Scan obuhvaća sljedeće:

- HP Easy Scan skeniranje dokumenata i fotografija te upravljanje prečacima za skeniranje.
- HP Utility upravljanje postavkama skenera.

# <span id="page-18-0"></span>**Postavke stanja mirovanja i automatskog isključivanja**

Skener će po zadanim postavkama nakon 15 minuta neaktivnosti prijeći u stanje mirovanja i automatski se isključiti nakon dva sata neaktivnosti radi čuvanja energije.

**Windows:** da biste promijenili zadane postavke automatskog isključivanja, slijedite ove korake:

- **1.** Pokrenite HP Scanner Tools Utility tako da učinite nešto od sljedećeg:
	- Kliknite **Start**, zatim pokažite **Programi** ili **Svi programi**, potom **HP** pa **ScanJet**, nakon toga **3500 f1**  i na kraju **Scanner Tools Utility**.
	- Na **početnom** zaslonu kliknite pločicu HP Scanner Tools Utility.
- **2.** Kliknite karticu **Settings** (Postavke), a zatim odaberite odgovarajuće postavke stanja mirovanja i automatskog isključivanja.
	- Da biste odredili trajanje razdoblja neaktivnosti nakon kojeg se skener automatski isključuje, odaberite odgovarajuću vrijednost (**1 hour (1 sat), 2 hours (2 sata), 4 hours (4 sata) ili 8 hours (8**  sata)) na padajućem popisu Auto-Off: Turn off the scanner after: (Automatsko isključivanje: **isključi skener nakon:)** .

**OS X:** zadanu postavku automatskog isključivanja možete promijeniti pomoću programa HP Utility.

- **1.** Pokrenite HP Utility.
- **2.** Kliknite ikonu **Energija**.
- **3.** Odaberite postavku **Način rada svjetiljke**.
- **4.** U okviru s padajućim izbornikom **Automatsko isključivanje skenera:** odaberite odgovarajuću postavku vremena isključivanja .

# <span id="page-20-0"></span>**2 Korištenje skenera**

U sljedećim temama opisuje se umetanje i skeniranje izvornika.

# <span id="page-21-0"></span>**Umetanje izvornika**

U temama u nastavku opisuje se postupak umetanja izvornika u ulagač dokumenata i stavljanje na staklo skenera.

### **Savjeti za umetanje dokumenta**

- Najveći kapacitet ulagača dokumenata je 50 listova papira gramature 75 g/m<sup>2</sup> (20 lb). Prilikom upotrebe težeg papira najveći je kapacitet smanjen.
- **SAVJET:** obratite pozornost na crte na vodilicama papira ulazne ladice da ne biste prekoračili kapacitet ulagača dokumenata.
- Provjerite jesu li dokumenti unutar ovih smjernica:

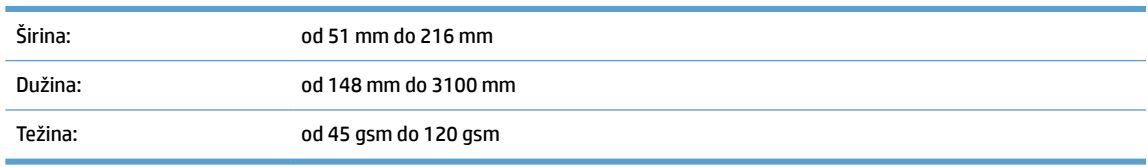

● Skeniranje sljedećih vrsta dokumenata može uzrokovati zaglavljivanje papira ili oštećivanje dokumenata.

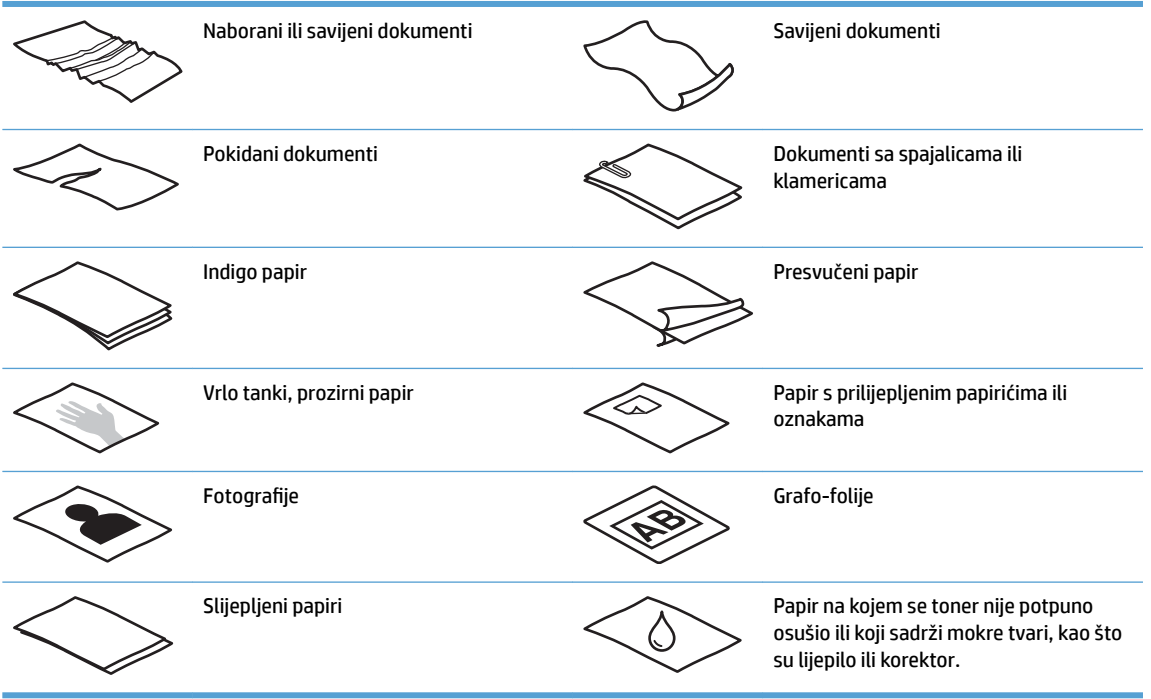

- Prije stavljanja dokumenata u ulagač izgladite sva presavijanja ili nabore. Ako je prvi brid dokumenta savijen ili naboran može uzrokovati zaglavljenje papira.
- Da biste skenirali osjetljive dokumente (kao što su fotografije ili dokumenti na izgužvanom ili vrlo laganom papiru), dokument postavite na staklo plošnog skenera.
- <span id="page-22-0"></span>● Provjerite je li poklopac na ulagaču dokumenata dobro pričvršćen.
- Prilagodite vodilice papira na širinu dokumenata. Provjerite prianjaju li vodilice za papir uz rubove izvornika. Ako između brida dokumenta i vodilica papira ima prostora može doći do zakošenja skenirane slike.

### **Podržane vrste papira**

Podržane veličine papira za automatski ulagač dokumenata:

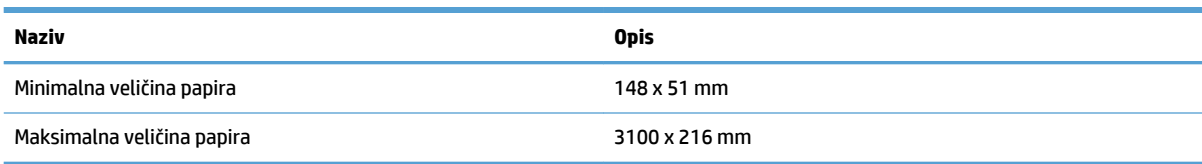

#### Podržane veličine papira za plošni skener:

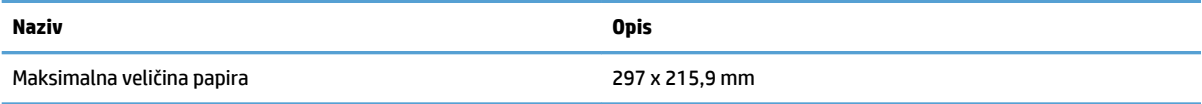

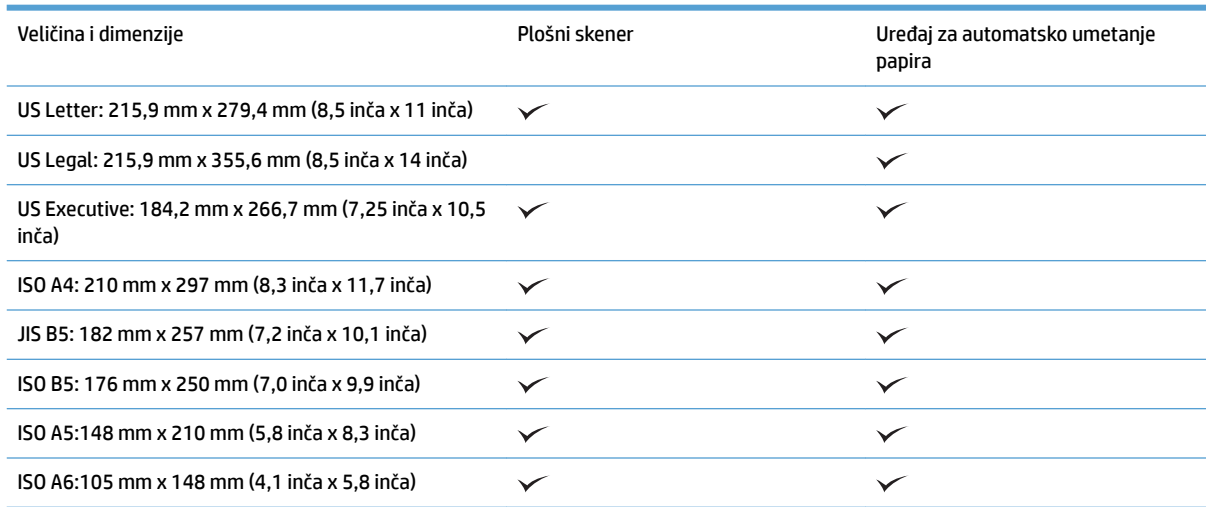

## **Umetanje papira u ulaznu ladicu automatskog ulagača dokumenata (ADF)**

- Uvod
- [Obavezne smjernice prije umetanja dokumenata](#page-23-0)
- [Način umetanja dokumenata](#page-24-0)
- [Umetanje dokumenata iste veličine](#page-24-0)

#### **Uvod**

Ovaj dokument sadrži upute za umetanje dokumenata iste veličine i dokumenata različitih veličina u ulaznu ladicu automatskog ulagača dokumenata (ADF) plošnog skenera HP ScanJet.

- <span id="page-23-0"></span>Dokumenti iste veličine dokumenti su s papirom iste dužine i širine.
- Dokumenti različitih veličina dokumenti su s papirom različitih širina ili dužina, primjerice Legal, Letter i Check.

#### **Obavezne smjernice prije umetanja dokumenata**

Prije umetanja dokumenata u ulaznu ladicu ADF-a, provjerite pratite li ove smjernice:

- U ulaznu ladicu ADF-a umetnite papir odgovarajuće vrste i veličine. Mogućnosti i kapacitete papira potražite u odjeljku Podržane vrste papira.
- Izgladite savijanja ili neravnine na stranicama da biste izbjegli zaglavljenja papira.
- Prolistajte stranice da biste uklonili sve spajalice, klamerice ili ljepljive bilješke.

**Slika 2-1** Listanje stranica dokumenta

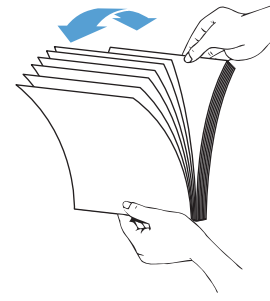

- Prilagodite vodilice papira širini dokumenta. Ako između rubova dokumenata i vodilica papira ima prostora, skenirana se slika može ukositi.
- **W NAPOMENA:** prilikom umetanja malih dokumenata, kao što su čekovi, najdulji rub postavite paralelno s vodilicama širine papira.

**Slika 2-2** Prilagođavanje vodilica papira

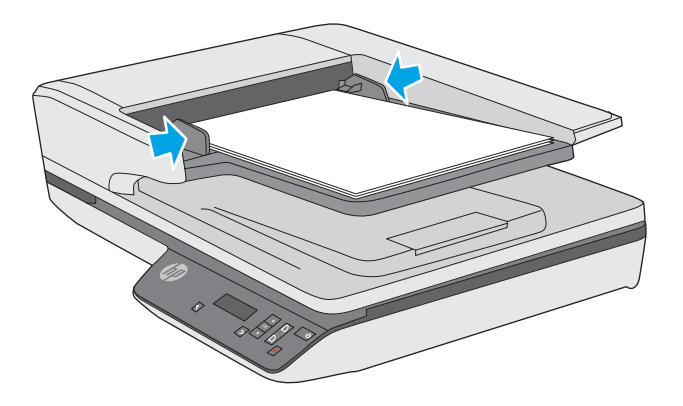

#### <span id="page-24-0"></span>**Način umetanja dokumenata**

Odredite vrstu dokumenata koje ćete umetnuti u ulaznu ladicu automatskog ulagača dokumenata, a zatim primijenite jedan od sljedećih postupaka:

- Umetanje dokumenata iste veličine
- [Stavite dokumente na staklo skenera.](#page-25-0)

**MAPOMENA:** da biste skenirali osjetljive dokumente (kao što su fotografije ili dokumenti na izgužvanom ili vrlo laganom papiru), dokument postavite na staklo skenera licem prema dolje.

#### **Umetanje dokumenata iste veličine**

Pridržavajte se uputa u odjeljku [Obavezne smjernice prije umetanja dokumenata](#page-23-0), a zatim slijedite sljedeće korake za umetanje dokumenata iste veličine u ulaznu ladicu automatskog ulagača dokumenata:

**1.** Dugim rubom stranica lupkajte po ravnoj površini, zakrenite pa lupkajte gornjim rubom stranica dokumenata da biste poravnali rubove stranica dokumenta.

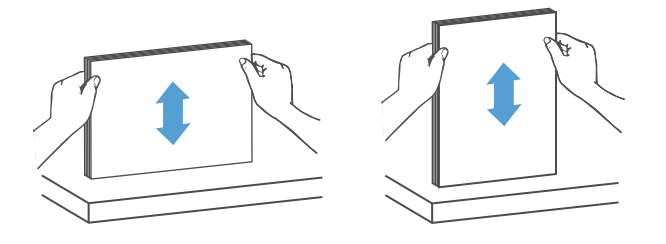

- **2.** Stranice umetnite u ulaznu ladicu ADF-a s licem okrenutim prema gore i s gornjim rubom okrenutim prema naprijed.
	- **W NAPOMENA:** nemojte lupkati rubom snopa dokumenata ni ispustiti snop papira u ulaznu ladicu ADF-a.

**Slika 2-3** Umetanje stranica iste veličine u ulaznu ladicu ADF-a

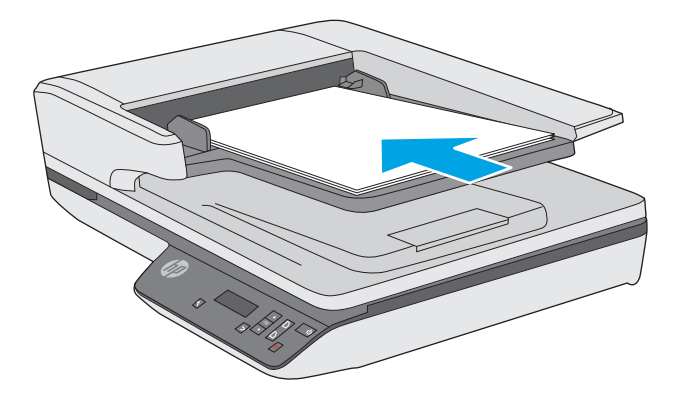

**3.** Prilagodite vodilice papira na širinu dokumenta.

## <span id="page-25-0"></span>**NAPOMENA:** vodilice papira nemojte previše stisnuti da ne bi savinule dokumente.

Dokumenti su sada spremni za skeniranje.

## **Stavite dokumente na staklo skenera.**

- **1.** Otvorite poklopac skenera.
- **2.** Postavite dokument na staklo skenera licem prema dolje u skladu s indikatorima na uređaju.
- **3.** Spustite poklopac skenera. Dokument je sada spreman za skeniranje.

# <span id="page-26-0"></span>**Započinjanje skeniranja s hardvera**

## **Skeniranje putem gumba na prednjoj ploči**

Da biste skenirali pomoću gumba na prednjoj ploči, slijedite ove korake:

- **1.** Umetnite izvornike.
- **2.** Željeni prečac za skeniranje odaberite pomoću gumba ▼ i ▲
- **3.** Pritisnite gumb za jednostrano skeniranje (a) da biste skenirali jednostrano ili gumb za obostrano skeniranje (a) da biste skenirali obostrano.

**WAPOMENA:** ako je papir umetnut u jedan izvor, ali nije i u drugi, skener će skenirati samo iz tog izvora. Ako je, na primjer, papir umetnut u automatski ulagač dokumenata, ali nije na staklo skenera, skener će skenirati iz automatskog ulagača dokumenata.

# <span id="page-27-0"></span>**Korištenje softvera za skeniranje (Windows)**

U temama u nastavku opisuje se postupak korištenja softvera za skeniranje.

## **Rad s prečacima za skeniranje**

Prečaci za skeniranje pružaju brz i učinkovit način odabira postavki za učestale poslove skeniranja.

● Pomoću softvera HP Scan možete postaviti i izmijeniti prečace.

#### **Prikaz prečaca za skeniranje**

Da biste vidjeli postojeće prečace za skeniranje, otvorite HP Scan. Postojeći prečaci za skeniranje prikazat će se na popisu na lijevoj strani.

#### **Stvaranje prečaca za skeniranje**

Da biste stvorili prečac za skeniranje, slijedite ove korake:

- **1.** Otvorite HP Scan Software.
- **2.** Kliknite **Stvori novi prečac za skeniranje**.
- **3.** Unesite naziv novog prečaca.
- **4.** Odaberite ili stvorite novi prečac pomoću trenutnih postavki ili prečaca koji već postoji.
- **5.** Kliknite **Stvori**.
- **6.** Izmijenite postavke za novi prečac za skeniranje. Kliknite **Više** za više postavki.
- **7.** Kliknite ikonu za spremanje **uzata iz naziv novog prečaca na popisu prečaca da biste spremili izmjene** prečaca ili ikonu za poništavanje **da biste poništili izmjene**.

#### **Izmjena prečaca (samo Windows)**

Da biste izmijenili prečac za skeniranje, slijedite ove korake:

- **1.** Otvorite HP Scan Software.
- **2.** Na popisu na lijevoj strani odaberite prečac koji želite izmijeniti.
- **3.** Odaberite postavke na desnoj strani zaslona. Kliknite **Više** za više postavki.
- **4.** Kliknite ikonu za spremanje **desno od naziva prečaca da biste spremili promiene.**

## **Skeniranje pomoću softvera HP Scan (Windows)**

- **1.** Otvorite HP Scan Software.
- **2.** Odaberite prečac za skeniranje, a zatim kliknite **Skeniraj**.

Kliknite **Odustani** da biste zaustavili skeniranje.

## <span id="page-28-0"></span>**Skeniranje u sliku (Windows)**

- **1.** Dokument postavite u ulagač dokumenata ili na staklo plošnog skenera.
- **2.** Otvorite HP Scan Software.
- **3.** Odaberite **Spremanje kao JPEG** ili **Pošalji e-poštom kao JPEG**, a zatim kliknite **Skeniraj**.

**ILI**

Odaberite neki drugi prečac za skeniranje, promijenite postavku Vrsta stavke u Fotografija, odaberite datoteku slike s padajućeg izbornika **Vrsta datoteke**, a zatim kliknite **Skeniraj**.

#### **Skeniranje u PDF datoteku (Windows)**

- **1.** Dokument postavite u ulagač dokumenata ili na staklo plošnog skenera.
- **2.** Otvorite HP Scan Software.
- **3.** Odaberite **Spremanje kao PDF** ili **Pošalji e-poštom kao PDF**, a zatim kliknite **Skeniraj**.

**ILI**

Odaberite neki drugi prečac za skeniranje pa stavku PDF na padajućem izborniku **Vrsta datoteke**, a potom kliknite **Spremi**.

#### **Skeniranje teksta za uređivanje (OCR) (Windows)**

Skener koristi optičko prepoznavanje znakova (OCR) radi pretvaranja teksta na stranici koji se može uređivati na računalu. Softver za OCR isporučuje se uz skener. Informacije o korištenju i softvera za OCR potražite u odjeljku i **skeniranju teksta za uređivanje** u mrežnoj pomoći.

#### **Skeniranje u e-poštu (Windows)**

**W NAPOMENA:** da biste skenirali u e-poštu, provjerite je li računalo povezano s internetom.

- **1.** Postavite dokument u ulagač dokumenata ili na staklo plošnog skenera u skladu s indikatorima.
- **2.** Otvorite HP Scan Software.
- **3.** Odaberite **Pošalji e-poštom kao PDF** ili **Pošalji e-poštom kao JPEG**, a zatim kliknite **Skeniraj**.

#### **ILI**

Možete i odabrati neki drugi prečac za skeniranje pa stavku **E-pošta** s padajućeg izbornika **Pošalji u**, a potom kliknuti **Skeniraj**.

#### **Slanje u oblak (Windows)**

**W NAPOMENA:** da biste skenirali u oblak, provjerite je li računalo povezano s internetom.

- **1.** Postavite dokument u ulagač dokumenata ili na staklo plošnog skenera u skladu s indikatorima.
- **2.** Otvorite HP Scan Software.
- **3.** Odaberite **Slanje u oblak**, a zatim kliknite **Skeniraj**.

## <span id="page-29-0"></span>**Skeniranje dugih ili vrlo dugih dokumenata (Windows)**

Skener po zadanom automatski prepoznaje veličinu stranice ako je na padajućem popisu veličina stranica odabrana postavka **Automatsko prepoznavanje veličine**.

Za dugačke i vrlo dugačke dokumente odaberite **Dugi (8,5 x 34 inča)** ili **Vrlo dugi (8,5 x 122 inča)** na padajućem popisu veličina stranica u postavkama prečaca za skeniranje.

**X NAPOMENA:** Kada koristite postavku duge ili vrlo duge stranice možete skenirati samo jednu po jednu stranicu.

Ako je skener postavljen na skeniranje vrlo dugačkih stranica, a papir se zaglavi, zbog tog se zaglavljivanja cijela stranica može izgužvati. Zato prečace za skeniranje u kojima su navedene dugačke i vrlo dugačke stranice odaberite samo kada skenirate stranice dulje od 356 mm .

## **Otkrivanje više uloženih papira**

Značajka otkrivanja više uloženih papira zaustavlja tijek skeniranja ako otkrije da je u skener odjednom uložen veći broj stranica. Ova je značajka omogućena prema zadanim postavkama.

Onemogućivanje ove značajke može biti korisno prilikom skeniranja:

- obrasce iz više dijelova (HP ne preporučuje korištenje skenera za to)
- dokumente sa zalijepljenim papirićima ili naljepnicama
- **EZ NAPOMENA:** Koristite TWAIN korisničko sučelje da biste omogućili otkrivanje povlačenja više listova prilikom skeniranja iz programa drugih proizvođača.

#### **Svakodnevno skeniranje**

Prečac **Svakodnevno skeniranje** korisnicima omogućuje definiranje i spremanje prečaca za skeniranje za svakodnevne potrebe. Kada se odabere prečac **Svakodnevno skeniranje**, prilagoditi se mogu sljedeće **postavke prečaca za skeniranje**:

- **Vrsta stavke**
- **Rubovi stranice**
- **Veličina stranice**
- **Način prikaza boje**
- **Odredište**/**vrsta datoteke**

#### **Automatsko prepoznavanje veličine stranice (Windows)**

Skener može automatski prepoznati veličinu stranice pomoću mogućnosti **Automatsko prepoznavanje veličine**. Prilikom korištenja mogućnosti **Automatsko prepoznavanje veličine** skenirana se slika obrezuje na veličinu prepoznate stranice i poravnava se ukošeni sadržaj.

**X NAPOMENA:** kada skenirate iz softvera za skeniranje drugih proizvođača, za postavljanje mogućnosti obrezivanja koristite korisničko sučelje za TWAIN.

Informacije o postavkama automatskog prepoznavanja veličine stranice potražite u mrežnoj pomoći softvera za skeniranje koji koristite.

## <span id="page-30-0"></span>**Automatsko prepoznavanje boje (Windows)**

Tu značajku možete koristiti za smanjenje veličine skenirane datoteke ako samo stranice koje sadrže boju spremite kao dokumente skenirane u boji, a ostale stranice kao crno-bijele stranice.

Da biste automatski otkrili boju na skeniranoj slici, slijedite ove korake:

- **1.** Otvorite HP Scan Software.
- **2.** Odaberite prečac skeniranja.
- **3.** Kliknite okvir s padajućim popisom **Način prikaza boje**, a zatim odaberite **Automatsko prepoznavanje boje**.
- **4.** Da biste prilagodili osjetljivost i postavke izlaznog načina rada mogućnosti **Automatsko prepoznavanje boje**, kliknite **Više**, odaberite **Slika**, a zatim kliknite okvir s padajućim popisom **Automatsko prepoznavanje boje**.
- **W NAPOMENA:** Informacije o postavkama automatskog otkrivanja boje potražite u mrežnoj pomoći programa za skeniranie koji koristite.

Kada skenirate iz softvera drugih proizvođača, za automatsko prepoznavanje boje koristite korisničko sučelje za TWAIN.

## **Skeniranje pomoću crno-bijelog načina s istaknutim tekstom (Windows)**

Pomoću te značajke možete poboljšati skeniranu sliku prilikom skeniranja crno-bijelog teksta. Da biste koristili tu značajku, izvršite sljedeće korake:

- **1.** Otvorite HP Scan Software.
- **2.** Odaberite prečac skeniranja.
- **3.** Kliknite **Više**, odaberite karticu **Slika**, a zatim **Prag**.
- **4.** Odaberite **Poboljšanje sadržaja**, a zatim kliknite **OK**.

#### **Automatsko izravnavanje skeniranih slika (Windows)**

Windows: značajaka **Automatsko izravnavanje** omogućuje izravnavanje sadržaja koji je ukošen odnosu na dimenzije stranice u izvornom dokumentu. Značajka **Automatsko prepoznavanje veličine** omogućuje izravnavanje slika na stranici koje su se ukosile tijekom postupka skeniranja.

- **1.** Otvorite HP Scan Software.
- **2.** Odaberite prečac skeniranja.
- **3.** Kliknite **Više**, odaberite karticu **Dokument**, a zatim **Izravnaj sadržaj**.

# <span id="page-31-0"></span>**Korištenje softvera za skeniranje (OS X)**

U temama u nastavku opisuje se postupak skeniranja pomoću Appleove aplikacije Image Capture. Iste zadatke možete obaviti i pomoću programa HP Easy Scan.

## **Skeniranje dokumenata (OS X)**

- **1.** Postavite dokument na staklo skenera ili u ulagač dokumenata.
- **2.** U mapi **Applications** (Aplikacije) dvokliknite ikonu programa **HP Easy Scan**.
- **3.** Provjerite je li odabran odgovarajući pisač Scanjet XXX.
- **4.** Odaberite prečac za skeniranje koji odražava ono što želite skenirati.
- **5.** Kliknite gumb **Skeniraj**.
- **6.** Kada skenirate sve stranice, odaberite mogućnost izbornika **Datoteka** > **Spremi** i odredite kako će se i gdje datoteka spremiti.

## **Skeniranje iz drugih aplikacija (OS X)**

Sliku možete skenirati izravno u bilo koju aplikaciju koja podržava sučelje ICA. U aplikaciji potražite mogućnosti za uvoz ili dohvaćanje slika sa skenera.

**W NAPOMENA:** HP-ov softver ne podržava skeniranje putem sučelja TWAIN. Ako aplikacija ima funkcije za uvoz ili dohvaćanje, ali vaš HP-ov skener nije naveden, aplikacija možda traži samo skenere koji podržavaju sučelje TWAIN.

# <span id="page-32-0"></span>**Savjeti za skeniranje**

## **Optimiziranje brzina skeniranja i zadataka**

Nekoliko postavki utječe na ukupno vrijeme skeniranja. Da biste optimizirali postupak skeniranja, razmotrite sljedeće.

- Da biste optimizirali performanse, provjerite zadovoljava li računalo preporučene sistemske preduvjete. Da biste pogledali minimalne i preporučene sistemske preduvjete, posjetite web-mjesto [www.hp.com,](http://www.hp.com) a zatim u okvir za pretraživanje unesite model skenera i riječ specifications (specifikacije).
- Spremanje skenirane slike u oblik koji je moguće pretraživati (npr. pretraživi PDF) traje dulje nego spremanje oblika slika jer se skenirana slika analizira pomoću softvera za optičko prepoznavanje slova (OCR). Prije odabira pretraživog oblika skeniranja provjerite je li vam potrebna pretraživa izlazna datoteka.
- Skeniranjem uz veću razlučivost od potrebne povećava se vrijeme skeniranja te se stvaraju veće datoteke bez ikakve dodatne prednosti. Ako skenirate uz veću razlučivost, postavite razlučivost na nižu razinu da biste povećali brzinu skeniranja.

## **Skeniranje krhkih izvornika**

Da biste skenirali osjetljive dokumente (kao što su fotografije ili dokumenti na izgužvanom ili vrlo tankom papiru), dokument postavite na staklo plošnog skenera licem prema dolje.

# <span id="page-34-0"></span>**3 Čuvanje i održavanje**

U ovom odlomku naći ćete informacije o čuvanju i održavanju skenera. Najnovije informacije o održavanju potražite na web-mjestu [www.hp.com/support](http://www.hp.com/support).

- [Kartica Održavanje programa HP Scanner Tools Utility \(Windows\)](#page-35-0)
- [HP Utility \(OS X\)](#page-36-0)
- [Čišćenje proizvoda](#page-37-0)
- [Zamjena dijelova](#page-41-0)
- [Narudžbe sredstava za održavanje i potrepština za skeniranje](#page-44-0)

## <span id="page-35-0"></span>**Kartica Održavanje programa HP Scanner Tools Utility (Windows)**

Na kartici **Održavanje** programa HP Scanner Tools Utility prikazuju se podaci o korištenju skenera, povijest održavanja i postavke. HP Scanner Tools Utility pruža mogućnost bilježenja održavanja skenera i promjene postavki upozorenja održavanja.

Detaljne informacije potražite u pomoći za HP Scanner Tools Utility.

# <span id="page-36-0"></span>**HP Utility (OS X)**

Na kartici **Održavanje** u programu HP Utility prikazuju se podaci o korištenju skenera, povijest održavanja i obavijesti korisniku kada je potrebno održavanje. Obavijest se prikazuje u programu HP Utility kada se odabere kartica **Održavanje**.

# <span id="page-37-0"></span>**Čišćenje proizvoda**

Da bi skeniranje bilo visoke kvalitete, povremeno je potrebno očistiti skener. Potrebno održavanje ovisi o nekoliko faktora, uključujući i koliko se skener koristi te okolinu u kojoj se nalazi. Skener je potrebno redovito čistiti.

## **Čišćenje stakla skenera**

- Uvod
- Sredstva potrebna za čišćenje
- Čišćenje stakla skenera

#### **Uvod**

Povremeno očistite staklo skenera te svaki put kada uočite prašinu ili nečistoću.

#### **Sredstva potrebna za čišćenje**

Prije čišćenja provjerite imate li sljedeća sredstva:

- krpe za čišćenje bez dlačica ili krpice od mikrovlakana
- sredstvo za čišćenje stakla ili čistu vodu

**A OPREZ:** nemojte koristiti sredstva koja sadrže abrazive, aceton, benzen i ugljični tetraklorid jer mogu oštetiti staklo skenera.

Nemojte koristite izopropilni alkohol jer na staklu može ostaviti tragove.

#### **Čišćenje stakla skenera**

Da biste očistili staklo skenera, učinite sljedeće:

**1.** Podignite ulagač dokumenata.

<span id="page-38-0"></span>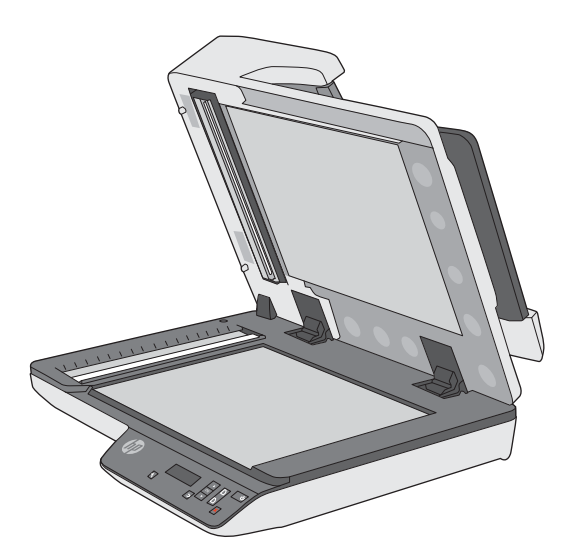

- **2.** Upotrijebite čistu krpu bez dlačica navlaženu vodom ili na nju poprskajte sredstvo za čišćenje stakla, a zatim temeljito očistite staklo plošnog skenera.
	- **A OPREZ:** sredstvo za čišćenje stakla nemojte prskati izravno na staklo skenera jer biste ga mogli trajno oštetiti.
- **3.** Staklo obrišite mekom krpom bez dlačica.
- **WAPOMENA:** staklo skenera mora se u potpunosti osušiti.
- **4.** Uključite skener.

Skener je sada spreman za korištenje.

## **Čišćenje traka za skeniranje automatskog ulagača dokumenata**

- **Uvod**
- Čišćenje traka za skeniranje

#### **Uvod**

Obje trake za skeniranje očistite povremeno i svaki put kada na skeniranoj slici uočite pruge.

#### **Čišćenje traka za skeniranje**

Da biste očistili trake za skeniranje, učinite sljedeće:

- **1.** Pritisnite gumb za uključivanje/isključivanje da biste isključili skener, a zatim isključite USB kabel i kabel za napajanje iz skenera.
- **2.** Podignite ulagač dokumenata.

<span id="page-39-0"></span>**3.** Očistite trake za skeniranje mekanom krpom koja ne ispušta vlakna i koju ste poprskali blagim sredstvom za čišćenje stakla.

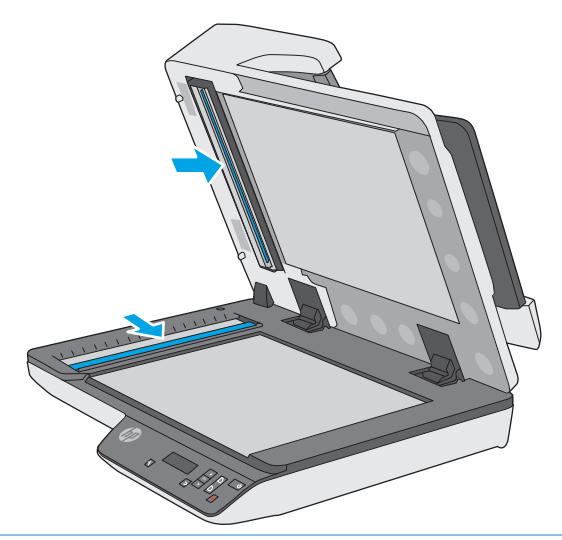

**A OPREZ:** Za čišćenje traka za skeniranje koristite samo sredstvo za čišćenje stakla. Ne koristite sredstva za čišćenje koja sadrže abrazive, aceton, benzen i ugljiko-tetrakloride jer mogu oštetiti trake za skeniranje. Ne koristite izopropilni alkohol jer na trakama za skeniranje može ostaviti tragove.

Sredstvo za čišćenje stakla ne prskajte izravno na trake za skeniranje.

- **4.** Trake za skeniranje osušite suhom, mekom krpom koja ne ostavlja dlačice. Prebrišite sive, reflektivne trake.
- **5.** Zatvorite poklopac ulagača dokumenata, ponovno priključite USB kabel i kabel za napajanje u skener te pritisnite gumb za uključivanje/isključivanje da biste uključili skener. Skener je sada spreman za korištenje.

## **Čišćenje puta papira**

Ako se na skeniranim slikama pojavljuju crte ili pruge, očistite put papira pomoću HP-ove krpe za čišćenje puta papira.

Da biste očistili put papira, učinite sljedeće:

- **1.** Na mjestu ureza otvorite hermetički zatvoreno pakiranje HP-ove krpe za čišćenje puta papira. Pripazite da krpu za čišćenje ne rasparate.
- **2.** Izvadite je i odmotajte je.

**3.** Stavite odmotanu krpu u ulaznu ladicu za dokumente.

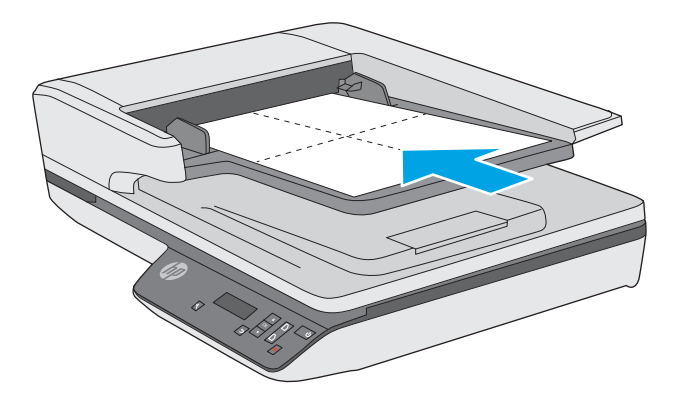

- **4.** Otvorite HP Scanner Tools Utility, a zatim kliknite karticu **Održavanje**.
- **5.** U odjeljku **Clean Paper Path** (Čišćenje puta papira) kliknite **Clean** (Očisti) da biste provukli krpu kroz skener.
	- **A OPREZ:** Pričekajte najmanje dvije minute da se komponente osuše prije nego što prijeđete na sljedeći korak.
- **6.** U skener postavite do pet stranica ispisanog papira. Skenirajte i pogledajte rezultat.
- **7.** U odjeljku **Record Cleaning Paper Path** (Bilježenje čišćenja puta papira) kliknite **Record Cleaning**  (Zabilježi čišćenje) da biste zabilježili aktivnost čišćenja i ažurirali povijest čišćenja puta papira.

# <span id="page-41-0"></span>**Zamjena dijelova**

Zamjenom dijelova pridonosite kvaliteti skeniranih materijala. Dijelove će možda biti potrebno zamijeniti kada o tome obavijesti uslužni program alata skenera ili ako skener ne funkcionira ispravno. Komplet za zamjenu valjka ADF-a pisača HP ScanJet Pro 3500 f1 obuhvaća sljedeće zamjenske dijelove:

- poklopac valjka
- valjke za odvajanje
- modul valjka podizača

Komplet za zamjenu sadrži i detaljne upute za zamjenu svakog dijela.

**NAPOMENA:** HP preporučuje zamjenu modula za podizanje i valjaka za odvajanje nakon svakih 100 000 skeniranih listova.

Windows: HP Scanner Tools Utility može vas podsjetiti kada je potrebno servisiranje, što ovisi o brojnim čimbenicima i može se dogoditi prije nego što prođe navedeno razdoblje do zamjene.

### **Zamjena valjaka za odvajanje i poklopca**

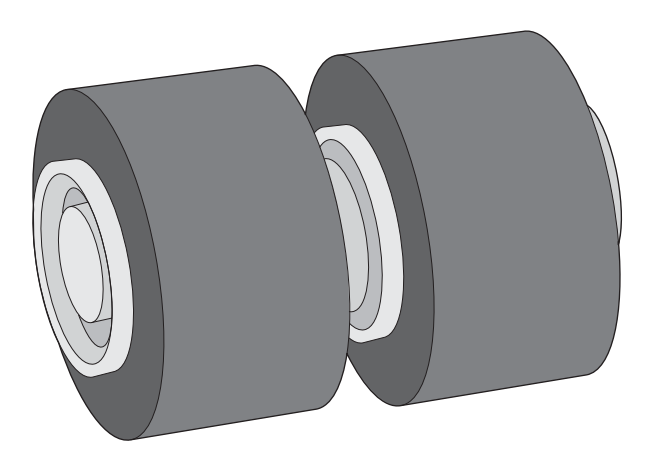

Valjke za odvajanje zamijenite u sljedećim situacijama:

- Windows: kada dijaloški okvir **Preporučeno održavanje** upućuje na to da je vrijeme za održavanje.
- Ako se dokumenti neprestano zaglavljuju u skeneru.
- **NAPOMENA:** Komplet za zamjenu valjka potrošni je pribor te nije pokriven jamstvom ili standardnim ugovorom o servisiranju.

Da biste zamijenili valjke za odvajanje, slijedite ove korake:

**1.** Pritisnite gumb za uključivanje/isključivanje da biste isključili skener, a zatim isključite USB kabel i kabel za napajanje iz skenera.

**2.** Otvorite poklopac ulagača dokumenata.

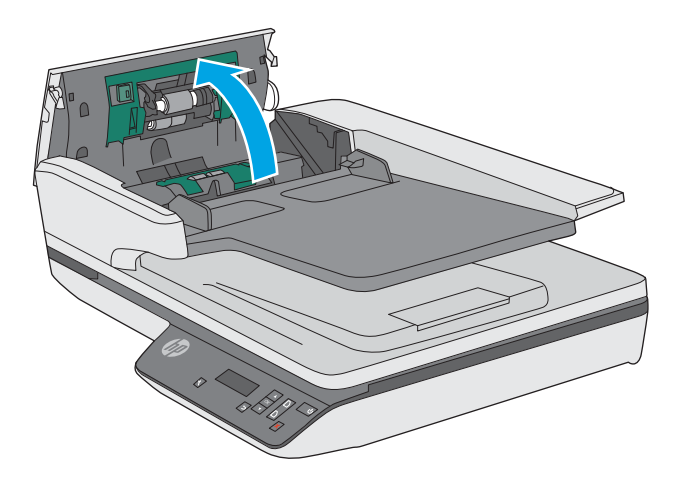

**3.** Pritisnite jezičce na bočnim stranama poklopca valjaka, a zatim ga podignite da biste ga izvadili.

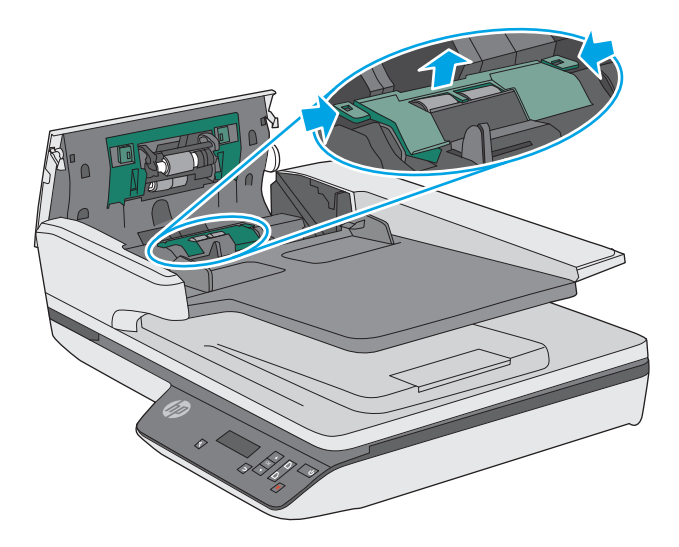

<span id="page-43-0"></span>**4.** Izvadite i zamijenite valjke na način opisan u uputama priloženima uz zamjenski komplet.

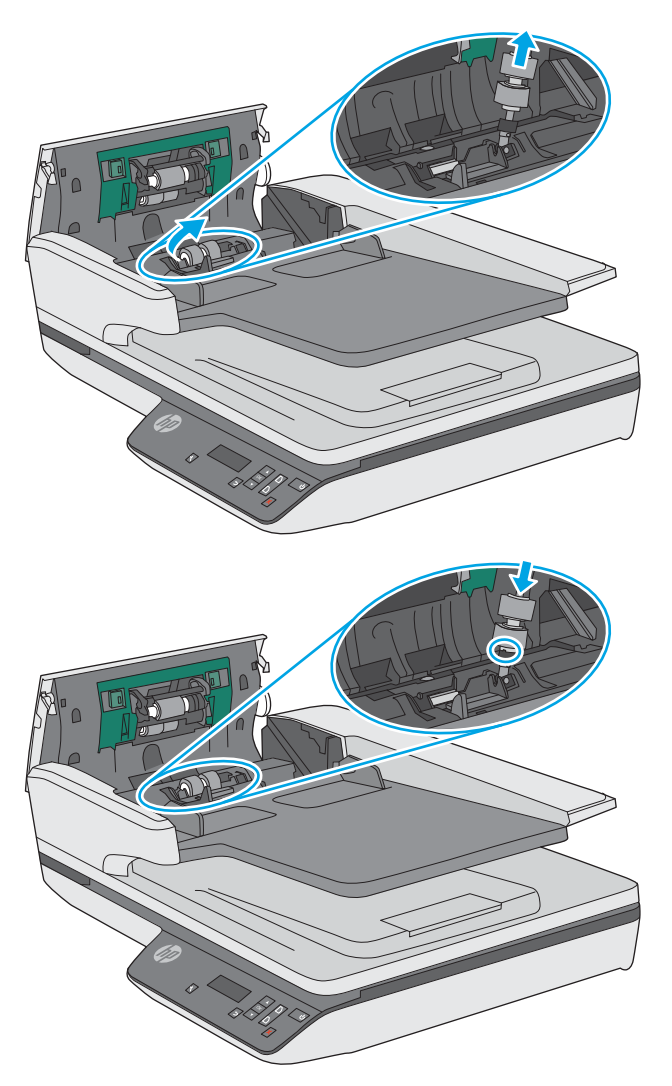

**5.** Vratite poklopac valjaka na njegovo mjesto, a zatim prijeđite na zamjenu modula valjka podizača.

## **Zamjena modula valjka podizača**

**1.** Pritisnite jezičce na bočnim stranama poklopca valjaka, a zatim spustite poklopac valjaka.

<span id="page-44-0"></span>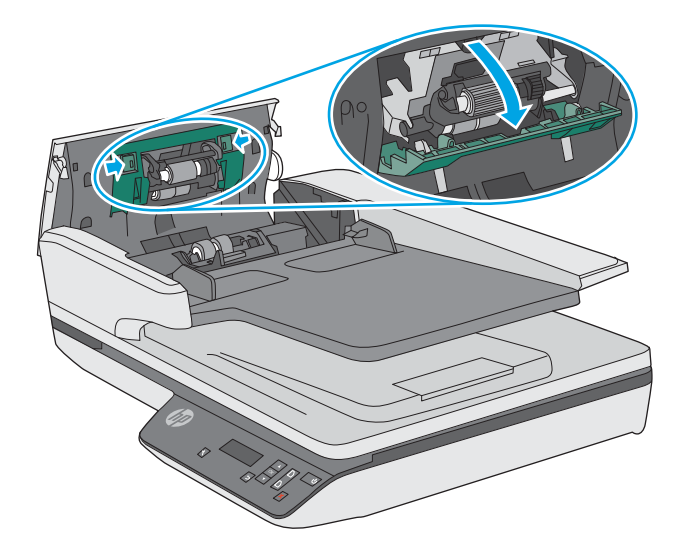

**2.** Izvadite osovinu valjka iz držača, a zatim izvadite modul valjka.

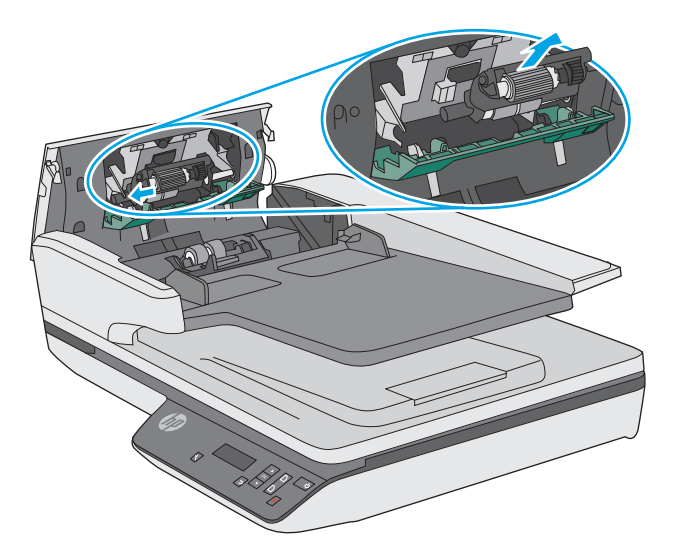

- **3.** Zamijenite modul valjka podizača na način opisan u uputama priloženima uz zamjenski komplet.
- **4.** Zatvorite poklopac ulagača dokumenata. Ponovno priključite USB kabel i kabel za napajanje u skener.
- **5.** Pritisnite gumb za uključivanje/isključivanje da biste uključili skener.
- **6. Windows**: ažurirajte povijest održavanja skenera.
	- Otvorite HP Scanner Tool Utility.
	- Na kartici **Bilježenje zamjene** kliknite **Bilježenje i zamjena** da biste zabilježili aktivnost zamjene i ažurirali povijest zamjene valjka.

Skener je sada spreman za korištenje.

## **Narudžbe sredstava za održavanje i potrepština za skeniranje**

Da biste naručili dijelove za održavanje za skener, posjetite HP-ovo web-mjesto za dijelove skenera na adresi [www.hp.com/buy/parts.](http://www.hp.com/buy/parts)

# <span id="page-46-0"></span>**4 Rješavanje problema**

U ovom poglavlju možete pronaći rješenja uobičajenih problema sa skenerom.

Da biste dobili dodatnu pomoć pri rješavanju problema, pogledajte pomoć za HP-ov program za skeniranje koji se koristi.

# <span id="page-47-0"></span>**Osnovni savjeti u rješavanju problema**

Jednostavni problemi, kao što su mrlje na trakama za skeniranje ili slabo pričvršćeni kabeli, mogu uzrokovati nejasne rezultate skeniranja, neočekivano funkcioniranje skenera ili nefunkcioniranje skenera. Kada se pojave problemi pri skeniranju, uvijek najprije provjerite sljedeće stavke.

- Ako skenirate dokument koji će biti analiziran korištenjem softvera za optičko prepoznavanje znakova (OCR), provjerite je li izvorni dokument dovoljno jasan za analizu.
- Provjerite jesu li USB kabel i kabel napajanja dobro pričvršćeni na priključke na stražnjoj strani skenera te je li kabel napajanja uključen u funkcionalnu električnu utičnicu ili uređaj za zaštitu od prenapona.
- Provjerite nije li se skener automatski isključio. Ako se isključio, uključite ga pritiskanjem gumba za uključivanje/isključivanje.
- **SAVJET:** Promijenite postavku automatskog isključivanja pomoću programa HP Scanner Tools Utility (Windows) ili HP Utility (OS X).
- Provjerite napajanje skenera.
	- Provjerite je li zelena LED žaruljica na kućištu napajanja upaljena.
	- Ako zelena LED žaruljica nije upaljena, provjerite ima li struje u utičnici ili na uređaju za zaštitu od prenapona na koji se priključuje kabel za napajanje.
	- Ako u utičnici ili na uređaju za zaštitu od izboja ima napona, a zelena LED žaruljica i dalje ne svijetli, napajanje je možda u kvaru. Pomoć potražite na web-mjestu [www.hp.com/support.](http://www.hp.com/support)
- Ako se prilikom korištenja skenera prikazuje poruka o pogrešci **Skener nije pronađen**, isključite skener, pričekajte 30 sekundi, a zatim ga ponovno uključite. Ako se poruka još uvijek prikazuje, skener će možda biti potrebno ponovno postaviti.
- Ako je skener priključen na računalo putem USB koncentratora ili USB priključka na prednjoj strani računala, izvucite kabel skenera, a zatim ga ponovno priključite u USB priključak na stražnjoj strani računala.
- Windows: provjerite je li omogućen gumb za skeniranje (dodatne informacije potražite u odjeljku "Pristupačnost proizvoda").
- Isključite skener, pričekajte 30 sekundi, a zatim ga ponovno uključite.
- Provjerite je li poklopac ulagača dokumenata zatvoren.
- Ponovno pokrenite računalo.

Ako se problem i dalje pojavljuje, postoji mogućnost da su HP-ov softver za skeniranje, firmver ili pripadajući upravljački programi zastarjeli ili da su oštećeni. Ažuriranja softvera, firmvera i upravljačkih programa za skener potražite na adresi [www.hp.com/support.](http://www.hp.com/support)

## <span id="page-48-0"></span>**Testiranje skenera**

Da biste provjerili skener učinite sljedeće:

- **1.** Provjerite je li napajanje ispravno povezano sa skenerom i funkcionalnom električnom utičnicu ili s uređajem za zaštitu od prenapona. Provjerite svijetli li zelena LED lampica na kućištu napajanja da biste se uvjerili da je sve u redu s napajanjem.
- **2.** Ako je napajanje spojeno s uređajem za zaštitu od prenapona, provjerite je li uređaj priključen na utičnicu te je li uključen.
- **3.** Isključite skener pritiskanjem gumba za uključivanje/isključivanje, isključite napajanje iz skenera, a zatim isključite računalo na koje je skener priključen. Pričekajte 30 sekundi, a zatim ponovno priključite kabel za napajanje na skener, uključite skener pritiskanjem gumba za uključivanje/isključivanje, a zatim uključite računalo.
- **4.** Pokušajte ponovno skenirati.

## <span id="page-49-0"></span>**Ponovno postavljanje skenera**

Skener može biti potrebno ponovno postaviti u sljedećim uvjetima:

- ako se prilikom pokušaja korištenja skenera prikazuje poruka o pogrešci slična sljedećoj: **Scanner initialization failed** (Inicijalizacija skenera nije uspjela)
- ako se prilikom pokušaja korištenja skenera prikazuje poruka o pogrešci **Scanner not found** (Skener nije pronađen), a pogrešku nije otklonilo isključivanje napajanja na 30 sekundi te ponovno uključivanje

Za ponovno postavljanje skenera slijedite ove korake:

- **1.** Ako su otvoreni, zatvorite programe HP Scan Software i HP Scanner Tools Utility.
- **2.** Isključite skener pritiskanjem gumba za uključivanje/isključivanje, a zatim isključite napajanje iz skenera.
- **3.** Pričekajte 30 sekundi.
- **4.** Ponovno priključite napajanje, a zatim uključite skener pritiskanjem gumba za uključivanje/isključivanje.

# <span id="page-50-0"></span>**Rješavanje problema pri instaliranju skenera**

- Provjera kabela
- Deinstalacija i ponovna instalacija upravljačkih programa i alata za HP ScanJet (Windows)

## **Provjera kabela**

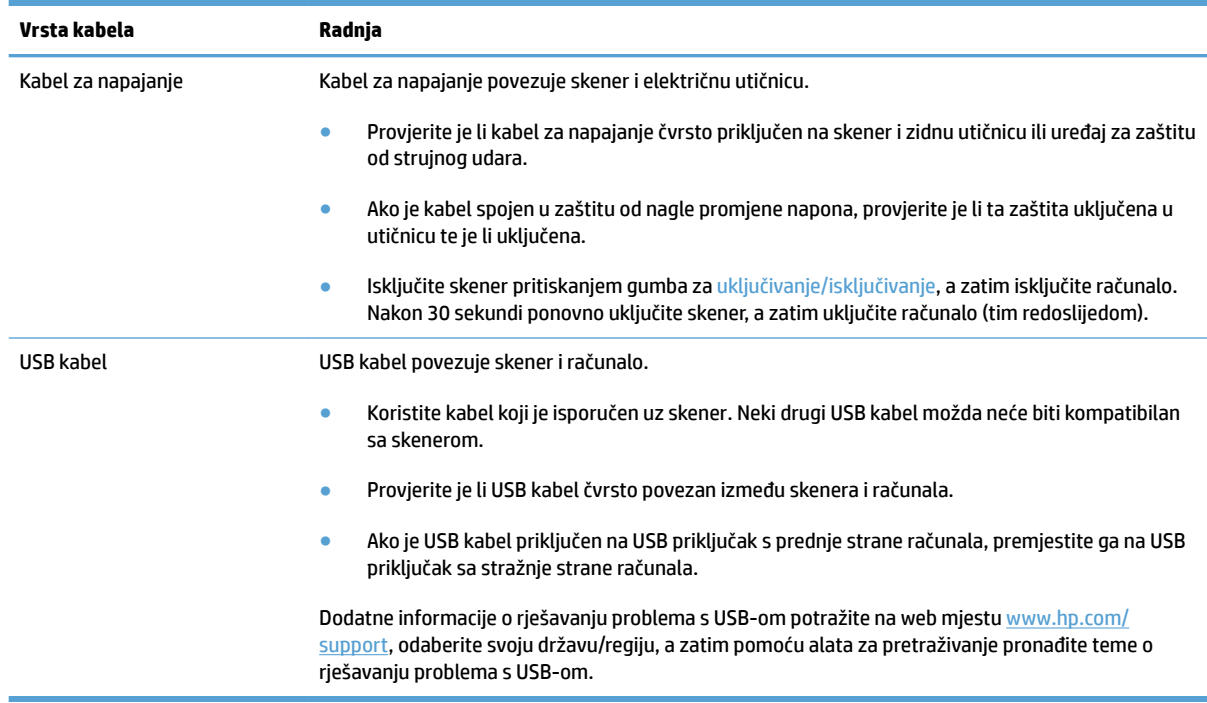

## **Deinstalacija i ponovna instalacija upravljačkih programa i alata za HP ScanJet (Windows)**

Ako provjerom kabelskih veza skenera niste riješili problem, možda je uzrok problema u nepotpunoj instalaciji. Pokušajte deinstalirati, a zatim ponovno instalirati upravljačke programe i alate za HP ScanJet.

- **1.** Isključite skener pritiskanjem gumba za uključivanje/isključivanje, a zatim iz skenera isključite USB kabel i kabel za napajanje.
- **2.** Na računalu otvorite upravljačku ploču, a zatim pomoću alata **Dodavanje/uklanjanje** (u sustavima Windows 7, Windows 8, Windows 8.1 i Windows 10 koristite alat **Programi i značajke**) deinstalirajte sljedeće aplikacije:
	- Plošni skener HP ScanJet Pro 3500 f1
	- HP Scan
- **3.** Ponovno pokrenite računalo.
- **4.** Ponovno instalirajte upravljačke programe i alate za HP ScanJet.
- Isključite skener, pričekajte 30 sekundi, a zatim ga ponovno uključite. Potreban softver i upravljački programi trebali bi se automatski instalirati.
- Ako se upravljački programi i alati ne instaliraju automatski, instalirajte ih s CD-a s HP-ovim softverom za skeniranje.
- **5.** Na skener ponovno priključite USB kabel i kabel za napajanje, a zatim ga uključite pritiskanjem gumba za uključivanje/isključivanje.

# <span id="page-52-0"></span>**Problemi s napajanjem**

## **Provjerite dobiva li skener napajanje**

Kabel za napajanje povezuje skener i električnu utičnicu.

- Provjerite je li kabel za napajanje koji spaja skener i električnu utičnicu dobro učvršćen.
- Ako je kabel spojen u zaštitu od nagle promjene napona, provjerite je li ta zaštita uključena u utičnicu te je li uključena.
- Provjerite napajanje skenera.
	- Provjerite je li zelena LED žaruljica na kućištu napajanja upaljena.
	- Ako zelena LED žaruljica nije upaljena, provjerite ima li struje u utičnici ili na uređaju za zaštitu od prenapona na koji se priključuje kabel za napajanje.
	- Ako u utičnici ili na uređaju za zaštitu od izboja ima napona, a zelena LED žaruljica i dalje ne svijetli, napajanje je možda u kvaru. Pomoć potražite na web-mjestu [www.hp.com/support.](http://www.hp.com/support)

Ako se problem ne riješi i nakon provjere svih navedenih stavki, slijedite ove korake:

- **1.** Isključite skener pritiskanjem gumba za uključivanje/isključivanje, a zatim isključite napajanje iz skenera.
- **2.** Pričekajte 30 sekundi.
- **3.** Ponovno priključite napajanje, a zatim uključite skener pritiskanjem gumba za uključivanje/isključivanje.

#### **Skener se ne uključuje**

Ako se skener ne uključuje kada pritisnete gumb za uključivanje/isključivanje, provjerite sljedeće:

- Skener je možda iskopčan iz struje. Provjerite je li napajanje iskopčano iz skenera ili iz izvora napajanja.
- Možda napajanje ne radi.
	- Provjerite je li zelena LED žaruljica na kućištu napajanja upaljena.
	- Ako zelena LED žaruljica nije upaljena, provjerite ima li struje u utičnici ili na uređaju za zaštitu od prenapona na koji se priključuje kabel za napajanje.
	- Ako u utičnici ili na uređaju za zaštitu od izboja ima napona, a zelena LED žaruljica i dalje ne svijetli, napajanje je možda u kvaru. Pomoć potražite na web-mjestu [www.hp.com/support.](http://www.hp.com/support)

## **Skener se isključuje**

Skener će po zadanim postavkama nakon 15 minuta neaktivnosti preći u stanje mirovanja i automatski se isključiti nakon dva sata neaktivnosti radi čuvanja energije.

**Windows**: Da biste promijenili zadane postavke, pratite sljedeće korake:

- **1.** Pokrenite HP Scanner Tools Utility.
- **2.** Kliknite karticu **Settings** (Postavke), a zatim odaberite odgovarajuće postavke stanja mirovanja i automatskog isključivanja.
- Da biste odredili trajanje razdoblja neaktivnosti nakon kojeg skener prelazi u stanje mirovanja, na izborniku Sleep: (Stanje mirovanja) odaberite **15 minutes** (15 minuta) ili **59 minutes** (59 minuta) **Put the scanner to sleep after: (Mirovanje: prebaci skener u stanje mirovanja nakon:)**  odgovarajuću vrijednost.
- Da biste odredili trajanje razdoblja neaktivnosti nakon kojeg se skener automatski isključuje, odaberite odgovarajuću vrijednost (**1 hour** (1 sat), **2 hours** (2 sata), **4 hours** (4 sata) ili **8 hours** (8 sata)) na padajućem popisu Auto-Off: Turn off the scanner after: (Automatsko isključivanje: **isključi skener nakon:)** odgovarajuću vrijednost.

**OS X**: zadane postavke promijenite pomoću programa HP Utility.

# <span id="page-54-0"></span>**Zaglavljeni papir**

- Otklanjanje zaglavljenih dokumenata na putu kojim papir prolazi kroz skener
- [Stavka umetnuta u skener neprestano se zaglavljuje](#page-55-0)

## **Otklanjanje zaglavljenih dokumenata na putu kojim papir prolazi kroz skener**

Da biste uklonili zaglavljeni papir, slijedite ove korake:

- **1.** Uklonite papir iz ulagača dokumenata.
- **2.** Podignite poklopac ulagača dokumenata da biste otvorili.

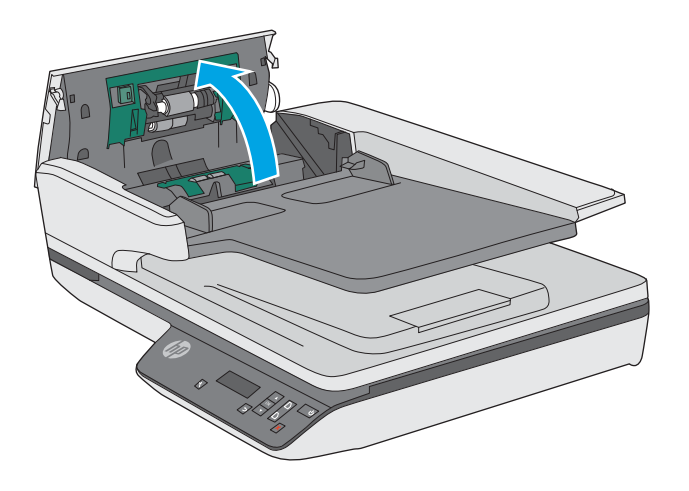

- **3.** Uklonite izvornike i sve ostale zapreke na putu kojim papir prolazi kroz skener.
- **4.** S puta papira uklonite vidljive ostatke (npr. papir, spajalice ili kopče).
- **5.** Pregledajte valjke u poklopcu ulagača dokumenata i uklonite sve vidljive ostatke.
- **6.** Uklonite sve izvornike iz izlazne ladice. Podignite ulaznu ladicu da biste provjerili nalazi li se i dalje papir na putu papira. Ako se nalazi, pažljivo ga izvucite.

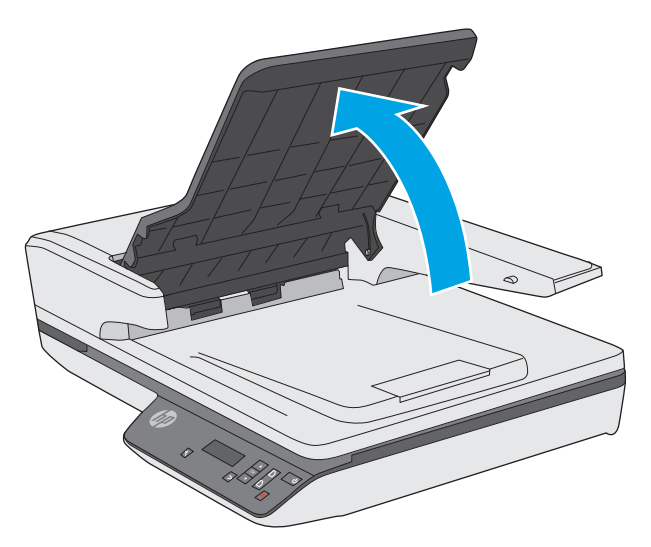

- <span id="page-55-0"></span>**7.** Zatvorite poklopac ulagača dokumenata.
- **8.** Ponovno umetnite sve izvornike u ulagač dokumenata i ponovno skenirajte.

## **Stavka umetnuta u skener neprestano se zaglavljuje**

- Predložak nije u skladu sa smjernicama za prihvatljive izvornike.
- Na predlošku možda ima spajalica ili samoljepljivih papirića koje morate ukloniti.
- Provjerite prianjaju li vodilice za papir uz rubove izvornika.

# <span id="page-56-0"></span>**Problemi s uvlačenjem papira**

## **Zaglavljivanje papira, neravno, pogrešno ili višestrano ulaganje**

- Skeniranje vlažnih ili mokrih stranica može uzrokovati zaglavljivanje papira. Provjerite jesu li stranice koje se uvlače u skener potpuno suhe (je li toner suh te nema li na njima mokrih tvari, kao što su lijepilo ili korektor).
- Provjerite jesu li svi valjci na svojim mjestima te jesu li vratašca valjaka i poklopac ulagača dokumenata zatvoreni.
- Ako se čini da stranice ulaze ukoso u skener, provjerite dobivene skenirane slike u softveru da biste vidjeli jesu li možda iskrivljene.
- Stranice možda nisu ispravno postavljene u skener. Izravnajte stranice i prilagodite vodilice da biste centrirali papire.
- Da bi ispravno radile, vodilice za papir moraju prianjati uz rubove snopa papira. Provjerite je li snop papira izravnat i nalaze li se vodilice uz snop papira.
- Provjerite jesu li vratašca skenera do kraja zatvorena. Umetnite manje papira u ulagač dokumenta i uklonite papire iz izlazne ladice.
- Očistite put kojim papir prolazi kroz skener da biste smanjili učestalost pogrešnog ulaganja. Ako ne riješite problem pogrešnog ulaganja, očistite valjke. Ako ne riješite problem pogrešnog ulaganja, zamijenite valjke.

### **Papir se ne ulaže sa skenera**

Ponovo umetnite listove papira u ulagač dokumenata, pazeći pritom da su u kontaktu s valjcima.

Poklopac ulagača dokumenata možda nije dobro zatvoren. Otvorite poklopac, a zatim ga zatvorite čvrstim pritiskanjem njegovih obiju strana da biste bili sigurni da je zatvoren.

Možda postoji problem s hardverom skenera. Da biste provjerili skener učinite sljedeće:

- **1.** Provjerite je li napajanje ispravno povezano sa skenerom i funkcionalnom električnom utičnicu ili s uređajem za zaštitu od prenapona. Provjerite svijetli li zelena LED lampica na kućištu napajanja da biste se uvjerili da je sve u redu s napajanjem.
- **2.** Ako je napajanje spojeno s uređajem za zaštitu od prenapona, provjerite je li uređaj priključen na utičnicu te je li uključen.
- **3.** Isključite skener pritiskanjem gumba za uključivanje/isključivanje, isključite napajanje iz skenera, a zatim isključite računalo na koje je skener priključen. Pričekajte 30 sekundi, a zatim ponovno priključite kabel za napajanje na skener, uključite skener pritiskanjem gumba za uključivanje/isključivanje, a zatim uključite računalo.
- **4.** Pokušajte ponovno skenirati.

#### **Izvornici se uvijaju u izlaznoj ladici skenera**

U uvjetima visoke vlažnosti, tanki izvornici poput onih koji su ispisani na papiru indigo kopija mogu se uvijati u izlaznoj ladici. Da biste na najmanju mjeru smanjili uvijanje, izravnajte rubove na izvorniku prije nego što ga umetne u ulagač dokumenata.

# <span id="page-57-0"></span>**Problemi s kvalitetom slike**

## **Skenirane slike nisu ravne**

- Provjerite jesu li vodilice za papir na skeneru centrirane i postavite ih na odgovarajuću širinu izvornika koji skenirate. Provjerite prianjaju li vodilice za papir uz rubove izvornika.
- Windows: značajaka **Automatsko izravnavanje** omogućuje izravnavanje sadržaja koji je ukošen odnosu na dimenzije stranice u izvornom dokumentu. Značajka **Automatsko prepoznavanje veličine**  omogućuje izravnavanje slika na stranici koje su se ukosile tijekom postupka skeniranja.

## **Skenirane slike imaju crte ili ogrebotine**

Informacije o čišćenju skenera potražite u odjeljku korisničkog priručnika **Čuvanje i održavanje**.

- Provjerite jesu li izvornici čisti i nezgužvani.
- Očistite staklo skenera.

## **Skenirana slika je nejasna**

- Provjerite ima li kakvih smetnji s putem kojim papir prolazi kroz skener i jesu li vodilice za papir odgovarajuće namještene. Pokušajte iznova skenirati.
- Provjerite nije li dokument mutan.

## **Skenirani dokument je potpuno crn ili bijel**

- Dokument nije moguće postaviti ispravno u ulagač dokumenata. Provjerite je li dokument koji želite skenirati u ulagač dokumenata postavljen licem prema gore.
- Windows: ako skenirate u crno-bijelu sliku, provjerite niste li prag za crno-bijelo postavili na najmanju ili najveću vrijednost. Postavljanjem praga na donju ili gornju granicu rezultat će biti potpuno bijela ili potpuno crna slika.
- OS X: ako sliku teksta skenirate pomoću aplikacije Image Capture, postavite mogućnost **Korekcija slike**  na **Ručno**, a zatim prilagodite prag pomoću trake klizača **Prag**.

### **Donji dio skenirane slike je odrezan**

Softver za skeniranje po zadanom može skenirati medije dugačke najviše 356 mm .

Provjerite odgovara li veličina stranice koju ste odabrali u softveru za skeniranje (ili prečac za skeniranje koji ste odabrali) duljini dokumenta koji se skenira.

## <span id="page-58-0"></span>**Problemi s radom skenera**

- Problemi s vezom
- [Gumbi ne funkcioniraju ispravno](#page-59-0)
- [Postoje poteškoće s prikazom na LCD-u ili gumbi skenera ne rade prema očekivanjima](#page-59-0)
- [Problemi s performansama skeniranja](#page-59-0)

#### **Problemi s vezom**

#### **Provjera USB veze**

Provjerite fizičku vezu sa skenerom.

- Koristite kabel koji je isporučen uz skener. Neki drugi USB kabel možda neće biti kompatibilan sa skenerom.
- Provjerite je li USB kabel čvrsto povezan između skenera i računala. Kad je USB kabel pravilno priključen u skener, ikona trozupca na kabelu okrenuta je prema dolje.

Ako se problem ne riješi i nakon provjere svih navedenih stavki, pokušajte sljedeće:

- **1.** Učinite nešto od sljedećeg, ovisno o tome kako je skener povezan s računalom:
	- Ako je USB kabel spojen na USB čvorište ili priključnu stanicu za prijenosno računalo, iskopčajte USB kabel iz USB čvorišta ili priključne stanice, a zatim ga spojite izravno na USB priključak sa stražnje strane računala.
	- Ako je USB kabel priključen izravno na računalo, priključite ga u drugi USB priključak na stražnjoj strani računala.
	- Uklonite sve druge USB uređaje s računala osim tipkovnice i miša.
- **2.** Isključite skener pritiskanjem gumba za uključivanje/isključivanje, pričekajte 30 sekundi, a zatim uključite skener.
- **3.** Ponovno pokrenite računalo.
- **4.** Nakon što ste ponovno pokrenuli računalo, pokušajte koristiti skener.
	- Ako skener funkcionira, ponovno povežite sve dodatne USB uređaje jedan po jedan i isprobajte skener nakon povezivanja svakog dodatnog uređaja. Odspojite sve USB uređaje koji sprječavaju rad skenera.
	- Windows: ako skener ne funkcionira, deinstalirajte i ponovno instalirajte upravljačke programe i alate za HP ScanJet:
		- HP ScanJet Pro 3500
		- HP Scan

## <span id="page-59-0"></span>**Gumbi ne funkcioniraju ispravno**

#### **Gumbi skenera ne rade ispravno**

Nakon svakog koraka pritisnite gumb za skeniranje da biste vidjeli funkcionira li ispravno. Ako problem i dalje postoji, prijeđite na sljedeći korak.

- **1.** Kabel možda nije dobro ukopčan. Provjerite jesu li USB kabel i napajanje ispravno ukopčani.
- **2.** Isključite skener, pričekajte 30 sekundi, a zatim ga ponovno uključite.
- **3.** Ponovno pokrenite računalo.
- **4.** Ako se problem ne riješi, možda postoji problem s upravljačkom pločom. Obratite se HP-ovoj službi za podršku na adresi [www.hp.com/support](http://www.hp.com/support).

## **Postoje poteškoće s prikazom na LCD-u ili gumbi skenera ne rade prema očekivanjima**

Sljedeći simptomi indiciraju poteškoće s prednjom pločom skenera.

- Problemi s LCD lampicama: Zaslon je prazan ili dio sadržaja zaslona nedostaje.
- Problemi s gumbima: Gumbi ne reagiraju ili se pogrešna radnja izvršava prilikom pritiska na gumb (npr. kada pritisnete gumb za obostrano skeniranje ([\*\*\*), izvrši se jednostrano skeniranje).
- Problemi s LED lampicama: LED lampice ne funkcioniraju ili ostaju u pogrešnom stanju.

Ako se na skeneru pojavljuje neki od tih problema, obratite se HP-ovoj službi za podršku na web-mjestu [www.hp.com/support](http://www.hp.com/support).

## **Problemi s performansama skeniranja**

#### **Skener ne počinje odmah skenirati**

Provjerite je li zatvoren poklopac ulagača dokumenata te je li skener uključen.

#### **Skener skenira samo jednu stranu dvostranog dokumenta**

Provjerite je li u prečacu za skeniranje koji ste odabrali navedeno obostrano skeniranje.

#### **Na odredištu skeniranja nedostaju skenirane stranice**

Prilikom skeniranja, slijepljene se stranice skeniraju kao jedna. Provjerite da biste bili sigurni da skenirane stranice nisu slijepljene.

#### **Pogrešan redoslijed skeniranih stranica na odredištu skeniranja**

- Prije postavljanja dokumenta licem prema gore u ulagač dokumenata, provjerite jesu li stranice izvornog dokumenta postavljene odgovarajućim redoslijedom.
- Provjerite da na papiru nema spajalica, klamerica ili drugog materijala (kao što su ljepljivi papirići) koji mogu uzrokovati nepravilno ulaganje stranica.
- **Provjerite da stranice nisu slijepljene.**

#### <span id="page-60-0"></span>**Datoteke skeniranja su prevelike**

- Većina programa za skeniranje dopušta odabir manje veličine datoteke prilikom odabira izlazne vrste datoteke. Dodatne informacije potražite u pomoći za softver za skeniranje koji koristite.
- Provjerite postavku razlučivosti skeniranja (dodatne informacije potražite u pomoći za softver za skeniranje koji koristite):
	- 200 tpi dovoljno je za spremanje dokumenata kao slika.
	- Za većinu fontova 300 tpi dovoljno je za upotrebu softvera za optičko prepoznavanje slova (OCR) da bi se dobio tekst za uređivanje.
	- Preporučena razlučivost za azijske i male fontove je 400 tpi.

Skeniranje pri razlučivosti višoj od potrebne stvara veće datoteke bez dodatnih prednosti.

- Skeniranjem u boji nastaju veće datoteke od crno-bijelog skeniranja.
- Ako istodobno skenirate mnogo stranica, razmislite o istovremenom skeniranju manjeg broja stranica da biste dobili više manjih datoteka.

# <span id="page-61-0"></span>**Dodatno rješavanje problema**

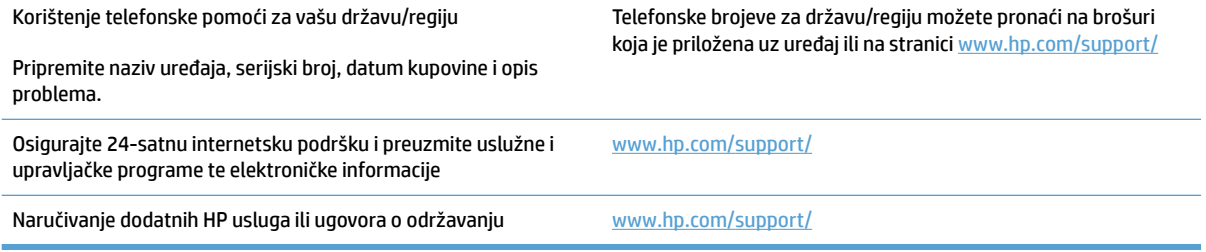

# <span id="page-62-0"></span>**Kazalo**

#### **A**

Automatsko prepoznavanje boje [23](#page-30-0) automatsko prepoznavanje veličine stranice [22](#page-29-0)

#### **B**

bijeli skenirani dokumenti otklanjanje poteškoća [50](#page-57-0) brzina rješavanje problema [52](#page-59-0) brzina, rješavanje problema [25](#page-32-0)

#### **C**

crni skenirani dokumenti rješavanje problema [50](#page-57-0) Crno-bijeli način s istaknutim tekstom [23](#page-30-0)

#### **Č**

čišćenje put papira [32](#page-39-0)

#### **D**

deinstaliranje i ponovno instaliranje softvera [43](#page-50-0) dijelovi naručivanje [34](#page-41-0), [36](#page-43-0) dvostrano skeniranje rješavanje problema [52](#page-59-0)

#### **G**

gumbi upravljačka ploča skenera [3](#page-10-0) gumb napajanje, lokacija [2](#page-9-0) gumb za uključivanje/isključivanje, lokacija [2](#page-9-0)

#### **H**

HP krpa za čišćenje puta papira [32](#page-39-0) HP-ova služba za korisnike [54](#page-61-0)

HP Scan Extended skeniranje iz [20](#page-27-0) HP Scanner Tools Utility kartica Održavanje [28](#page-35-0) namjena [9](#page-16-0) HP TWAIN [9](#page-16-0)

#### **I**

informacije o proizvodu [1](#page-8-0) instalacija softvera otklanjanje poteškoća [43](#page-50-0) internetska podrška [54](#page-61-0) iskrivljene slike [50](#page-57-0) izlazna ladica lokacija [2](#page-9-0)

#### **K**

kabeli otklanjanje poteškoća [43](#page-50-0) kapacitet, ulagač dokumenata [8](#page-15-0) krhki materijali, skeniranje [25](#page-32-0) krpa za čišćenje [32](#page-39-0)

#### **M**

mediji ne uvlači [49](#page-56-0) pogrešno uvlačenje [49](#page-56-0) rješavanje problema [49](#page-56-0) zaglavljivanje papira [48](#page-55-0) mutne slike [50](#page-57-0)

#### **N**

napajanje otklanjanje poteškoća s kabelom [43](#page-50-0) naručivanje komplet za zamjenu valjaka [34,](#page-41-0) [36](#page-43-0) potrošni materijal [37](#page-44-0)

nedostaju stranice, rješavanje problema [52](#page-59-0) nejasne slike [50](#page-57-0) neravne slike [50](#page-57-0)

#### **O**

oblak, skeniranje u [21](#page-28-0) odrezane slike rješavanje problema [50](#page-57-0) održavanje čisti put papira [32](#page-39-0) kartica Održavanje programa HP Scanner Tools Utility [28](#page-35-0) otklanjanje poteškoća bijeli skenirani dokumenti [50](#page-57-0) gumbi [52](#page-59-0) instalacija [43](#page-50-0) kabeli [43](#page-50-0) LCD [52](#page-59-0) nejasne slike [50](#page-57-0) zaslon [52](#page-59-0) otkrivanje više uloženih papira [22](#page-29-0)

#### **P**

papir ne uvlači se [49](#page-56-0) otklanjanje poteškoća [49](#page-56-0) podržane vrste [15](#page-22-0) pogreške prilikom uvlačenja [49](#page-56-0) zaglavljivanje papira [48](#page-55-0) podrška internet [54](#page-61-0) podrška za duge stranice [22](#page-29-0) podrška za vrlo duge stranice [22](#page-29-0) pogrešno uvlačenje rješavanje problema [49](#page-56-0) ponovno postavljanje skenera [42](#page-49-0) postavke upravljanja napajanjem [45](#page-52-0)

potrošni materijal naručivanje [37](#page-44-0) prečaci za skeniranje [20](#page-27-0) prepoznavanje veličine stranice [22](#page-29-0) problemi sa zaslonom [52](#page-59-0) problemi s LCD-om [52](#page-59-0) problemi s uvlačenjem [47](#page-54-0) pruge rješavanje problema [50](#page-57-0) put papira čišćenje [32](#page-39-0) problemi s uvlačenjem [47](#page-54-0)

#### **R**

rješavanje problema brzina [25,](#page-32-0) [52](#page-59-0) crni skenirani dokumenti [50](#page-57-0) deinstaliranje i ponovno instaliranje softvera [43](#page-50-0) dvostrano skeniranje [52](#page-59-0) krhki materijali [25](#page-32-0) napajanje [45](#page-52-0) nedostaju stranice [52](#page-59-0) odrezane slike [50](#page-57-0) osnovni savjeti [40](#page-47-0) papir se ne uvlači [49](#page-56-0) pogrešno uvlačenje [49](#page-56-0) ponovno postavljanje skenera [42](#page-49-0) problemi s uvlačenjem [47](#page-54-0) provjera napajanja [45](#page-52-0) pruge [50](#page-57-0) redoslijed stranica [52](#page-59-0) skeniranje krhkih materijala [25](#page-32-0) velike skenirane datoteke [53](#page-60-0) zaglavljivanje [48](#page-55-0) zakrivljene slike [50](#page-57-0)

#### **S**

skener ponovno postavljanje [42](#page-49-0) upravljačka ploča [3](#page-10-0) skenirane datoteke prevelike [53](#page-60-0) skeniranje iz softvera HP Scan Extended [20](#page-27-0) izvornici [18](#page-25-0) krhki materijali [25](#page-32-0) problemi s uvlačenjem [47](#page-54-0) skeniranje u oblak [21](#page-28-0)

služba za korisnike internet [54](#page-61-0) softver deinstaliranje i ponovno instaliranje [43](#page-50-0) Mac [10](#page-17-0) otklanjanje poteškoća s kabelom [43](#page-50-0) Windows [9](#page-16-0) softver HP Scan Extended o softveru [9](#page-16-0) softver skenera Mac [10](#page-17-0) Windows [9](#page-16-0) Softver za OS X [10](#page-17-0) softver za Windows [9](#page-16-0) Stanje mirovanja [11](#page-18-0) stranice nisu dobro posložene [52](#page-59-0)

#### **T**

tehnička podrška internet [54](#page-61-0) TWAIN [9](#page-16-0)

#### **U**

uključivanje skenera rješavanje problema [45](#page-52-0) ulagač dokumenata savjeti za umetanje [14](#page-21-0) umetanje dokumenata [18](#page-25-0) ulazna i izlazna ladica lokacija [2](#page-9-0) upravljačka ploča mjesto [2](#page-9-0) upravljački programi vrste papira [15](#page-22-0) upravljanje napajanjem [45](#page-52-0) uređaj automatsko isključivanje [11](#page-18-0) stanje mirovanja [11](#page-18-0) uređaj za umetanje dokumenata kapacitet [8](#page-15-0) USB kabel otklanjanje poteškoća [43](#page-50-0)

#### **V**

valjak zamjena [34,](#page-41-0) [36](#page-43-0) višestrano ulaganje [49](#page-56-0) vodilice za papir, lokacija [2](#page-9-0)

#### **W**

web-mjesta naručivanje potrošnog materijala [37](#page-44-0) služba za korisnike [54](#page-61-0) zamjenski dijelovi [34,](#page-41-0) [36](#page-43-0)

#### **Z**

zaglavljivanje papira rješavanje problema [48](#page-55-0) zamjena valjka [34](#page-41-0) zamjena valjka i jastučića za odvajanje [36](#page-43-0) značajke automatsko prepoznavanje boje [23](#page-30-0) crno-bijeli način s istaknutim tekstom [23](#page-30-0) otkrivanje više uloženih papira [22](#page-29-0) podrška za duge stranice [22](#page-29-0) podrška za vrlo duge stranice [22](#page-29-0) prečaci za skeniranje [20](#page-27-0) prepoznavanje veličine stranice [22](#page-29-0)

© 2015 HP Development Company, L.P.

www.hp.com

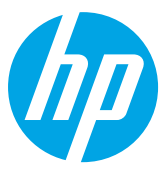